# **O6 Przewodnik pedagogiczny narzędzi Projektu DECIDER**

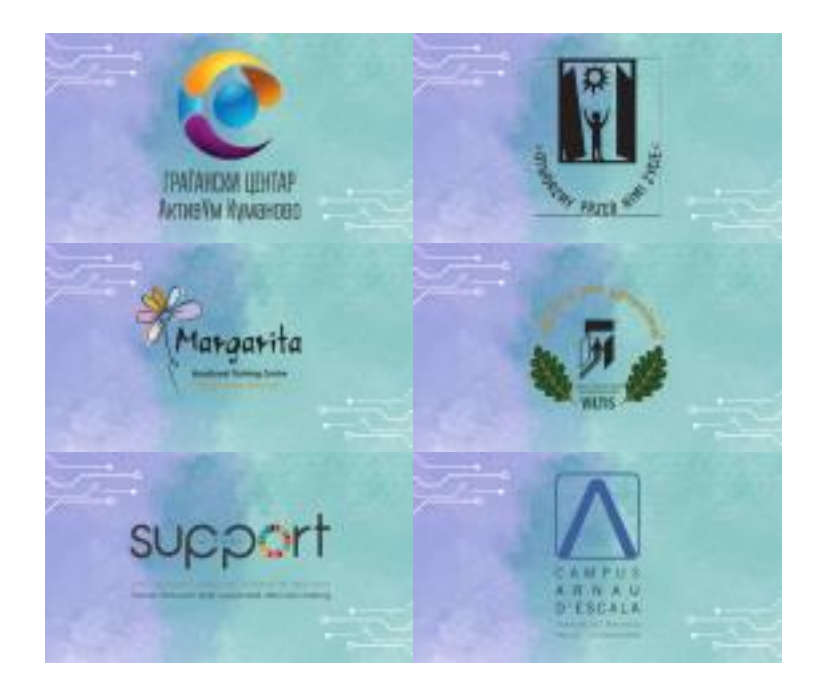

# **Erasmus+ Projekt DECIDER**

Pogłębianie doświadczeń życiowych dorosłych o specjalnych potrzebach kształcenia, trenerów i rodziców poprzez wspierane podejmowanie decyzji 2020-1-PL01-KA204-081965

Niniejszy podręcznik został napisany przez europejskich partnerów, którzy współpracowali przy opracowywaniu projektu DECIDER

Program jest finansowany przez Komisję Europejską.

Powiadomienie Komisji o wydaniu niniejszej publikacji nie jest równoznaczne z uzyskaniem poparcia dla jej treści, która odzwierciedla jedynie poglądy autorów. Komisja nie ponosi odpowiedzialności za sposób wykorzystania informacji zawartych w niniejszej publikacji.

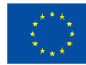

# **SPIS TREŚCI**

.

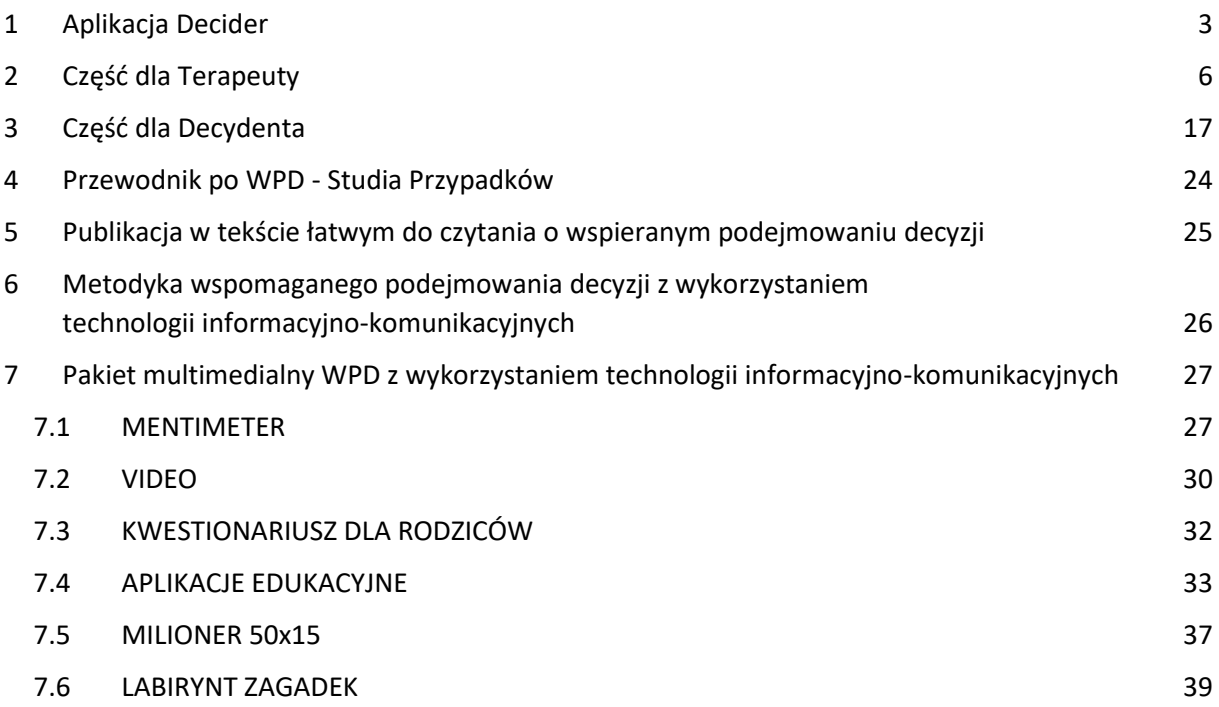

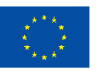

# <span id="page-2-0"></span>**Instrukcje dotyczące korzystania z aplikacji internetowej <http://decydownik.pl/>dla administratora**

Aby pomyślnie zalogować się jako administrator, musisz najpierw otworzyć aplikację z poniższego łącza <http://decydownik.pl/>, a następnie kliknąć przycisk **Logowanie.**

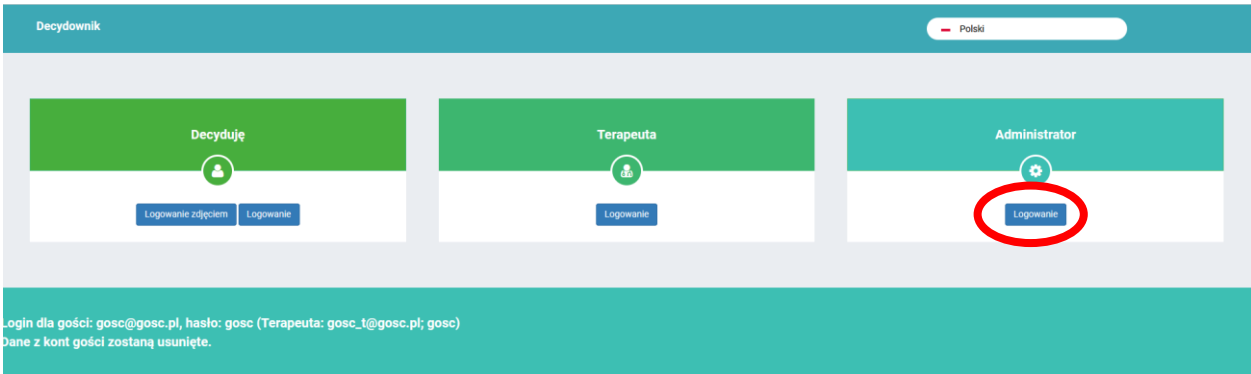

Po kliknięciu na **Logowanie** pojawia się okno, w którym należy wprowadzić swój adres e-mail i hasło, które zostały już utworzone i wprowadzone do bazy danych przez administratora. Po pomyślnym zalogowaniu się jako administrator możesz zobaczyć, czym administrator może zarządzać w aplikacji.

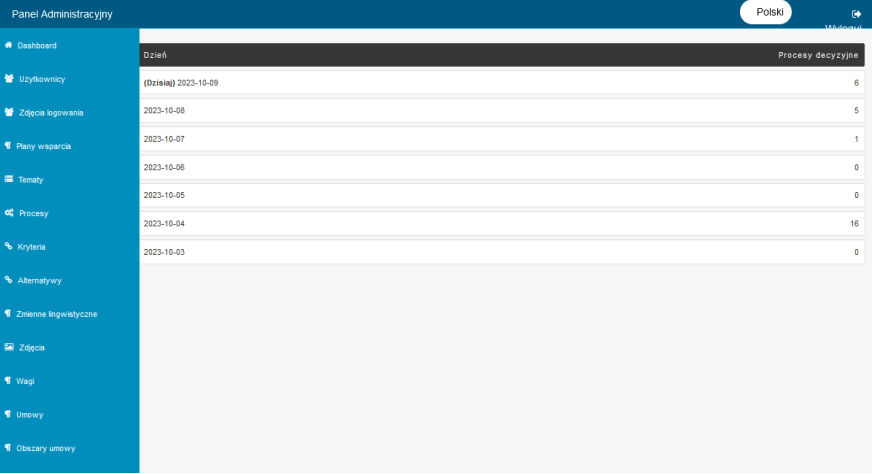

Administrator ma uprawnienia do tworzenia nowych użytkowników aplikacji. Klikając na **Użytkownicy** po lewej stronie, wyświetla się nam lista wszystkich użytkowników, którzy zostali już utworzeni. Użytkownicy aplikacji są podzieleni na trzy kategorie. Mogą być oni decydentami, terapeutami i administratorami. Kliknięcie żądanego użytkownika powoduje wyświetlenie tylko użytkowników z daną rolą. Jeśli chcemy zobaczyć wszystkich administratorów, wybieramy przycisk administratora.

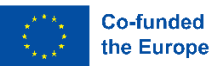

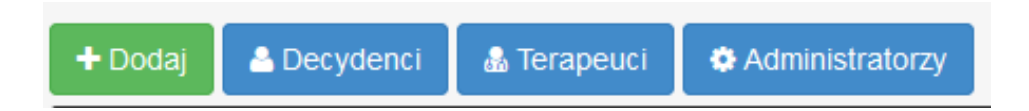

Jeśli chcemy dodać nowego użytkownika, klikamy przycisk **Dodaj**. Najpierw musimy wybrać, jaką rolę będzie miał nowy użytkownik aplikacji. W polu Prawa wybieramy jedną z trzech ról, czy użytkownik będzie decydentem, administratorem czy terapeutą.

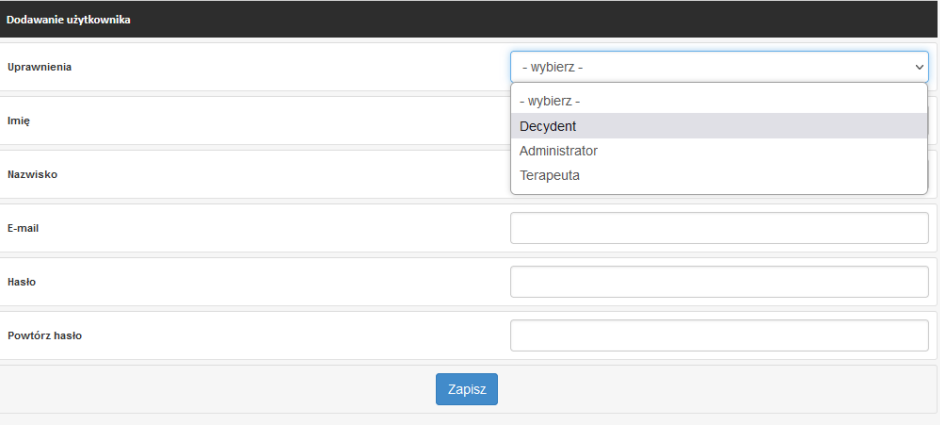

Jeśli wybieramy administratora lub terapeutę, wypełniamy wszystkie niezbędne pola, aby zakończyć dodawanie nowego użytkownika. Zachowaj ostrożność podczas tworzenia hasła. Hasło należy wpisać dwukrotnie. Po wypełnieniu wszystkich pól klikamy **Zapisz** i w ten sposób tworzony jest nowy administrator lub użytkownik terapeuty.

Jeśli wybierzemy opcję stworzenia nowego użytkownika w roli decydenta, oprócz imienia i nazwiska, bardzo ważne jest, abyśmy wybrali jego terapeutę. Decydent może zalogować się na dwa sposoby. Jednym z nich jest użycie adresu e-mail i hasła, a drugim wybranie jednego ze zdjęć, które administrator wybrał podczas tworzenia profilu osoby podejmującej decyzje.

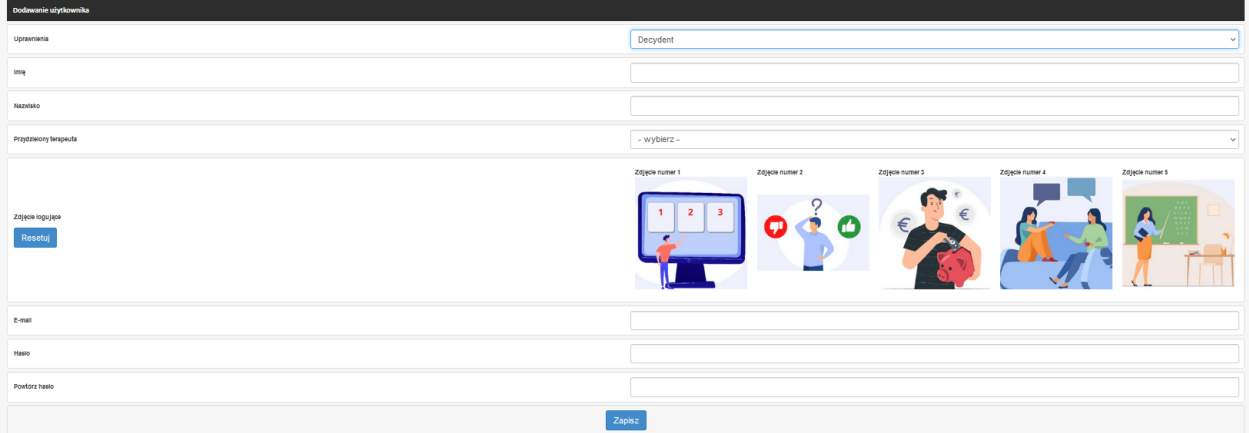

Wszystkie utworzone i wprowadzone dane dla użytkowników aplikacji można modyfikować, wybierając opcję **Zarządzaj** znajdującą się na liście użytkowników. Tutaj możemy zobaczyć informacje o użytkowniku, a także usunąć je, jeśli nie potrzebujemy już tego użytkownika.

W celu ułatwienia logowania decydentom aplikacji, administrator ma uprawnienia do wprowadzania zmian w zdjęciach używanych do logowania. Po lewej stronie wybierz **Zdjęcia** 

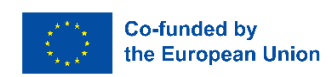

**logowania**. Przesyłając nowe zdjęcia, możesz je edytować. Nie zapominaj, że przy każdej zmianie, jeśli chcesz, aby została zapamiętana, powinni wybrać przycisk **Zapisz** na końcu!

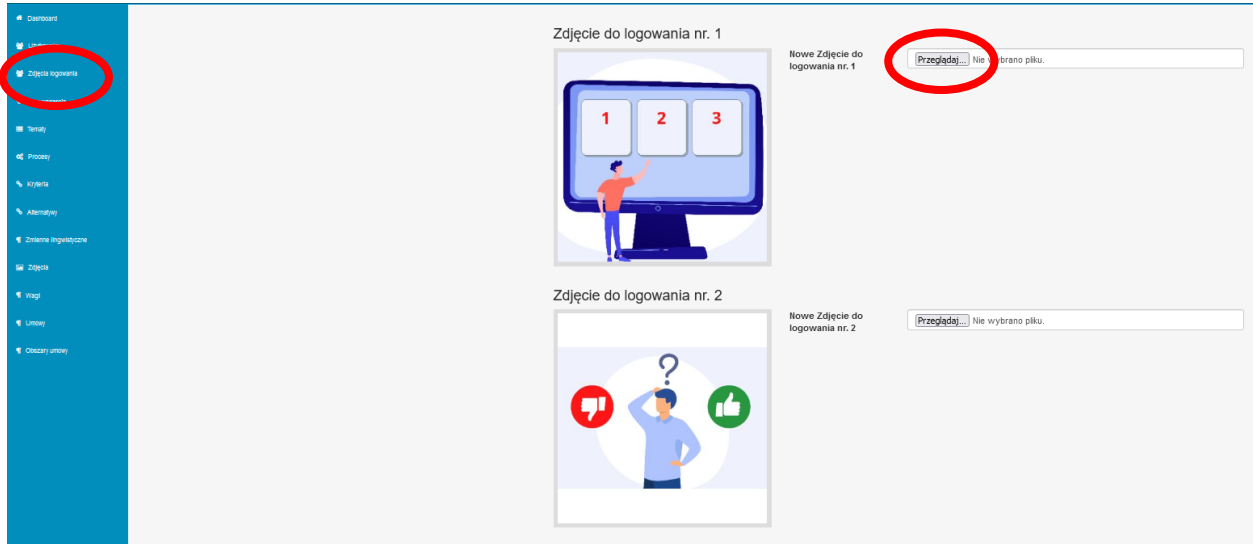

Administrator jest tym, który ma podgląd ogólnej pracy terapeutów z decydentami. Ma pełny przegląd wszystkich planów pomocy technicznej i może nimi zarządzać. Ma również przegląd wszystkich tematów i może je modyfikować i dodawać nowe lub usuwać istniejące. Widzi wszystkie procesy, kryteria i alternatywy oraz może je edytować lub usuwać.

Jeśli z menu po lewej stronie wybierzemy opcję **Zmienne lingwistyczne** (zmienne), pojawi się lista wszystkich zmiennych, które zostały już stworzone przez terapeutę. Klikając przycisk **Dodaj,** pojawiają się pola, które należy wypełnić, aby utworzyć nowe zmienne. Ważne jest, aby podkreślić, czy jest to zmienna językowa czy liczbowa.

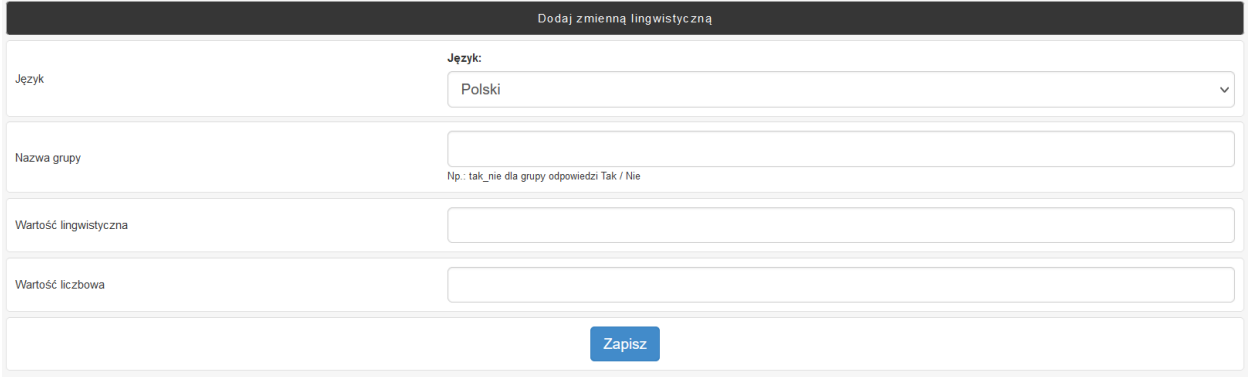

Administrator ma przegląd umów dotyczących wspomaganego podejmowania decyzji. Umowy pomagają w nawiązaniu dobrej współpracy między decydentami a terapeutami. Zaznaczając pole edycji, można wydrukować lub usunąć samą umowę.

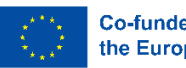

# <span id="page-5-0"></span>2 CZĘŚĆ DLA TERAPEUTY

- 1. Aby rozpocząć korzystanie z aplikacji, należy:
	- 1.1. Wybrać język
	- 1.2. Zalogować się (wstępne dane do logowania zostaną podane przez administratora

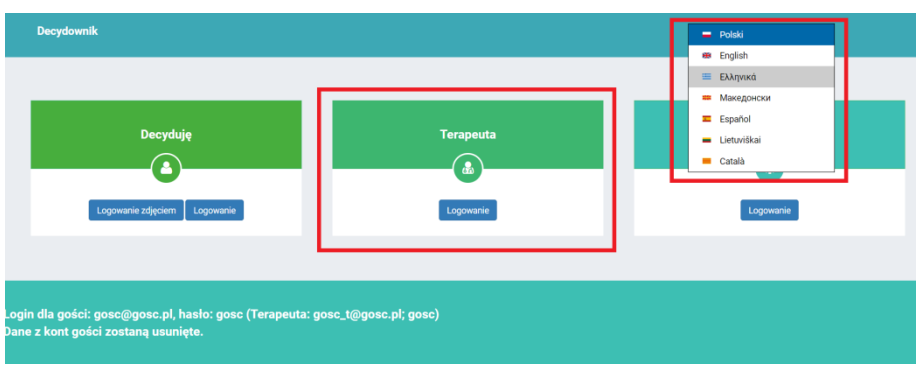

2. Po zalogowaniu, pojawi się panel menu po lewej stronie, na środku ekranu - lista decydentów przypisanych do zalogowanego terapeuty. Można wrócić do ekranu startowego, klikając słowo Decydownik w lewym górnym rogu.

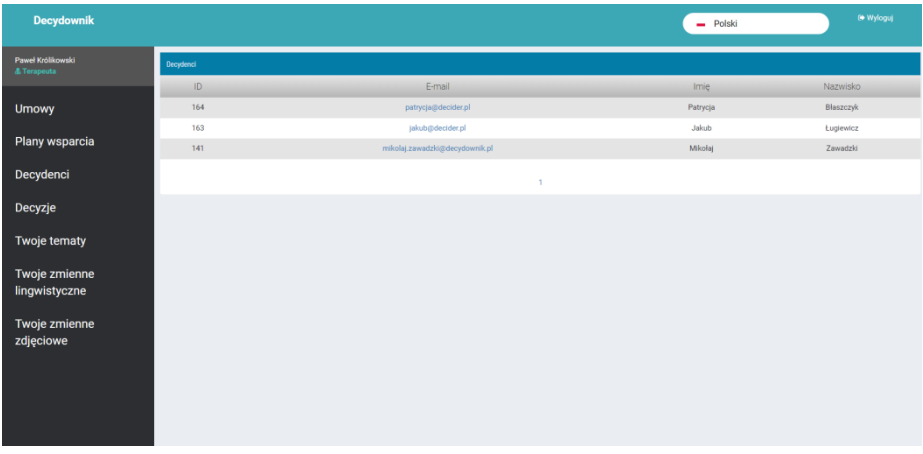

- 3. **Umowy -** Pozycja menu
	- 3.1. Oto lista umów utworzonych przez decydentów w swoich modułach. Możesz filtrować listę według nazwy osoby podejmującej decyzje. Będzie to możliwe po kliknięciu przycisku **Zarządzaj**
		- 3.1.1. Szczegóły wyświetlenie szczegółów umowy
		- 3.1.2. Wydrukuj-zapisywanie kontraktu, jako pliku PDF
		- 3.1.3. Usuń usuń wybraną umowę

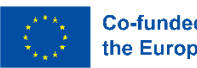

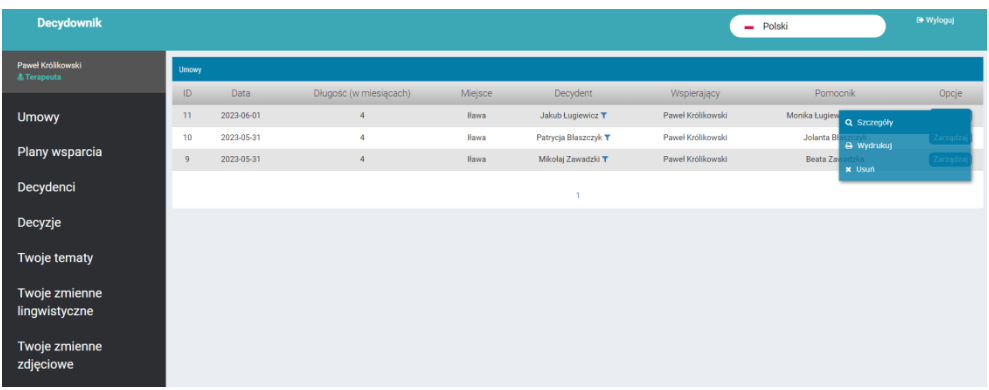

- 4. **Plany wsparcia** pozycja w menu
	- 4.1. Lista planów wsparcia utworzonych przez osoby podejmujące decyzje w swoich modułach. Plan wsparcia to opis działań zaplanowanych do realizacji podczas przeprowadzania procesu decyzyjnego. Plan wsparcia może być:
		- 4.1.1. Otwarty to plan już stworzony
		- 4.1.2. W toku to plan, który się tworzy
		- 4.1.3. Oczekiwanie na dostęp do systemu decyzyjnego plan jeszcze nie powstał.
		- 4.1.4. Zakończony

Możesz filtrować listę według nazwy osoby podejmującej decyzje. Istnieje przycisk do tworzenia nowego planu wsparcia. Po kliknięciu przycisku Zarządzaj użytkownicy mogą wyświetlić szczegóły planu i edytować go.

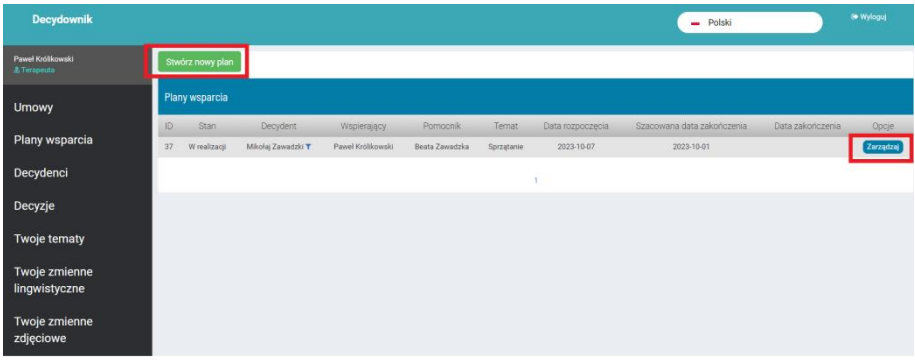

- 4.2. **Przycisk: Stwórz nowy plan** terapeuta może stworzyć plan w imieniu decydenta. Plan będzie również widoczny na koncie decydenta. Plan będzie w stanie "otwartym".
- 4.3. **Zarządzaj - przycisk Szczegóły**  tutaj możesz pracować nad planem.

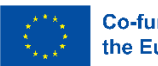

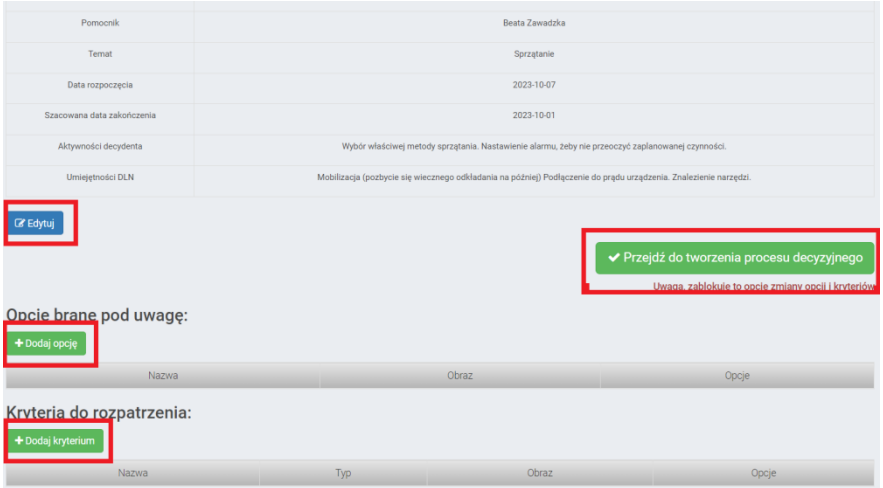

- 4.3.1. Edytuj Edytuj plan (możliwe tylko w trybie "Otwarty")
- 4.3.2. Użycie przycisku **Przenieś plan do stanu Realizacji** zamknie możliwość zmiany zaangażowanych w proces decyzyjny osób. Plan został zaakceptowany do realizacji. Zmieni się nazwa tego przycisku na Przejdź do tworzenia procesu decyzyjnego. Przycisk ten będzie miał inną funkcję.
- 4.3.3. **Dodaj opcję -** gdy znany jest zestaw możliwych rozwiązań (nazywanych też opcjami, alternatywami) - tutaj możesz utworzyć opcje, czyli rozwiązania do rozważenia w planowanym procesie. Opcje te mogą być wykorzystane w procesie decyzyjnym w przyszłości, jeśli to konieczne. Tworzenie opcji planu polega na utworzeniu nazwy opcji i dodaniu obrazu (nieobowiązkowe).

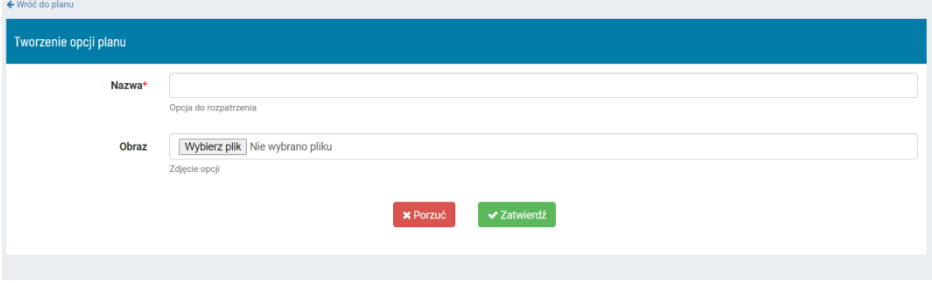

4.3.4. **Dodaj kryterium** - gdy znany jest zestaw możliwych rozwiązań - można go wykorzystać do stworzenia kryteriów oceny, które należy uwzględnić podczas wybierania proponowanych możliwych rozwiązań. W przyszłości, jeśli to konieczne, opcje te mogą być wykorzystane w procesie decyzyjnym. Tworzenie kryterium polega na utworzeniu jego nazwy, wybraniu jego typu i dodaniu obrazka (wszystkie pola są obowiązkowe). Uwaga: Typy kryteriów są opisane w pozycji menu DECYZJE.

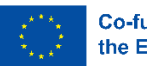

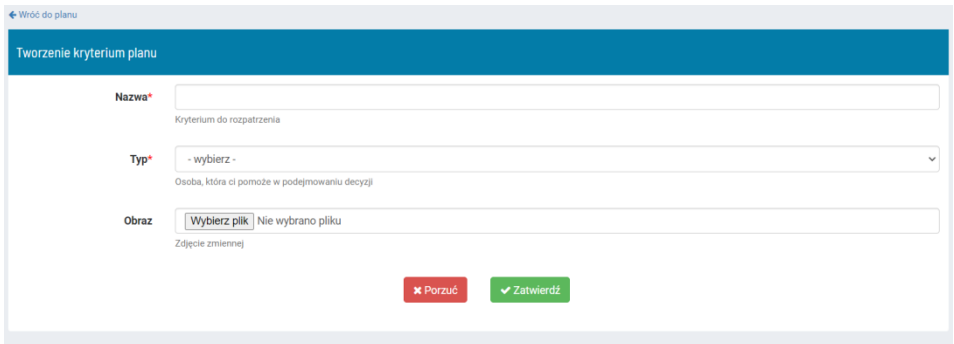

Wszystkie powyższe opcje są również dostępne na koncie decydenta i powinny być tam używane. Tutaj są one wykorzystywane tylko jako forma wsparcia w trudniejszych przypadkach.

- 4.4. **Przenieś plan do stanu realizacji -** ten przycisk powinien być używany po utworzeniu opcji i kryteriów. Użycie tego przycisku blokuje możliwość dodania tych elementów. Jeśli decydent użyje go w swoim module, dalsze działania są blokowane, dopóki terapeuta nie przygotuje innych danych, aby umożliwić proces decyzyjny. Na koncie terapeuty po użyciu tego przycisku przycisk zmienia się na **Przenieś do** MDP (MDP - moduł procesu decyzyjnego).
- 4.5. Przejdź do przycisku **Twoje tematy** ponieważ decydent nie ma możliwości budowania szczegółów w procesie decyzyjnym, po kliknięciu tego przycisku terapeuta może przygotować kryteria, aby móc korzystać z procesu decyzyjnego. Użytkownik, czyli terapeuta będzie musiał podać więcej szczegółów kryteriów w przypadku, gdy decydent zastosuje następujące rodzaje kryteriów:
	- 4.5.1.1. Kryteria liczbowe limity liczbowe (należy podać min. i max. wartości). Jeśli pierwsza podana wartość jest większa niż druga - oznacza to, że w tym kryterium mniejsze wartości są pożądaną, lepszą alternatywą, dla osoby która będzie decydować.
	- 4.5.1.2. Kryteria językowe możliwość wyboru spośród dostępnych zmiennych językowych.

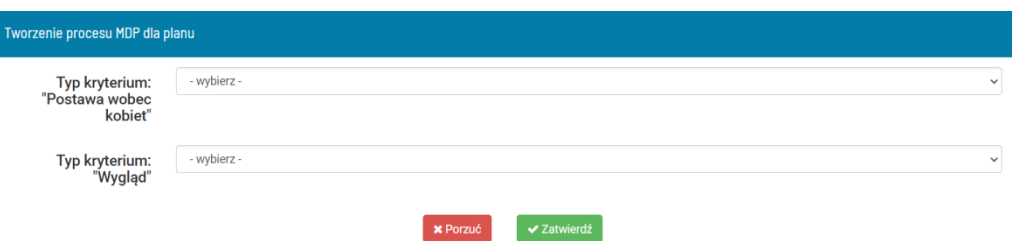

4.5.1.3. Obraz - możliwość wyboru z gotowych grup obrazów.

Po zdefiniowaniu wszystkich danych i kliknięciu przycisku Zatwierdź nazwa przycisku i jego funkcjonalność zmienią się na "Ukończ plan". Jednocześnie nowy proces pojawia się jako wstępnie zdefiniowany proces na liście procesów decyzyjnych znajdującej się w pozycji menu Decyzje. Od tego momentu decydent może wykorzystać ten proces do podjęcia decyzji.

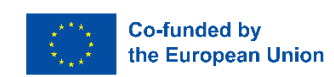

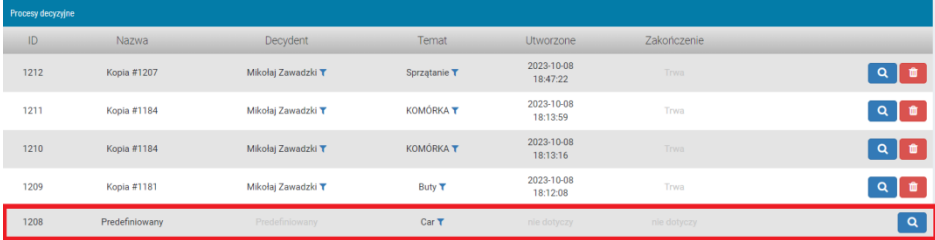

4.6. **Zakończ plan -** ten przycisk pojawia się po przeniesieniu procesu do stanu realizacji. Dodaje datę zakończenia i zamyka możliwość edycji wszystkich danych z wyjątkiem pola Następne kroki. Plan ma status "Zamknięty". Zostanie wyświetlona opcja wydrukowania planu. Możliwe jest również skopiowanie planu i przypisanie go innemu decydentowi.

### 5. **Decydenci –** Pozycja Menu

Po naciśnięciu tego przycisku zostanie wyświetlona lista decydentów przypisanych do zalogowanego terapeuty. Przypisywanie decydentów do terapeuty jest zadaniem administratora.

6. Element menu **Decyzje** - Po wybraniu pozycji menu Decyzje, użytkownik otrzymuje listę procesów decyzyjnych wykonywanych przez decydentów przypisanych do zalogowanego terapeuty.

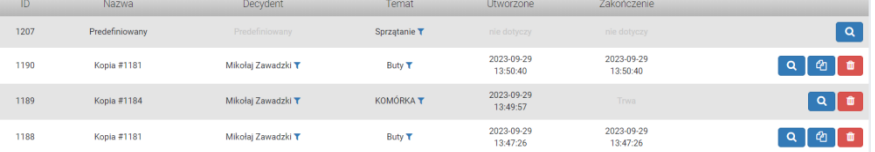

Możliwe działania na liście:

- Filtruj według decydenta lub tematu;
- Wyświetl wybrany proces;
- Skopiuj wybrany proces;
- Usuń wybrany proces;

### 6.1. Przycisk **Szczegóły**

Jest to opcja przeglądania szczegółów procesu w formie tabeli. W tabeli użytkownik może zobaczyć kryteria, ich wartość dla każdego rozważanego rozwiązania oraz wartości przypisane do kryteriów. Wszystkie wartości są normalizowane (standaryzowane w celu umożliwienia porównania i dalszej ich analizy) Poniżej w tabeli rozwiązania są uszeregowane.

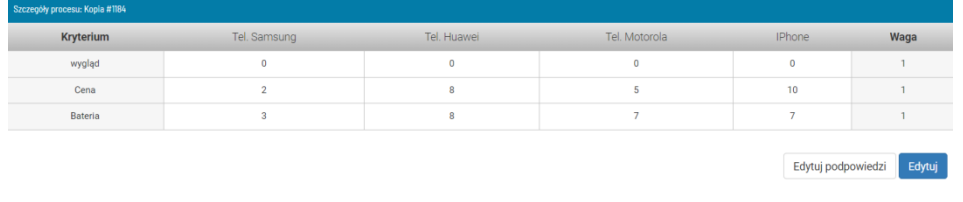

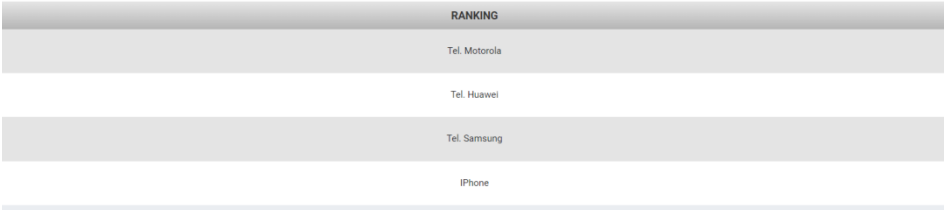

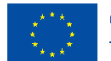

Użytkownicy mogą łatwo edytować wartości procesu bez konieczności ponownego uruchamiania procesu

6.1.1. Przycisk **Edytuj**

Użytkownicy mogą edytować wartości rozwiązania dla kryterium i alternatyw. Możliwe jest również dodanie kryterium lub alternatywy. Po naciśnięciu przycisku **Zapisz** nowo dodane wartości są zapisywane i generowany jest nowy ranking.

### 6.1.2. Przycisk **Edytuj podpowiedzi**

Ten przycisk umożliwia dodanie podpowiedzi do wszystkich możliwych par kryteriów. Więcej informacji na temat definiowania podpowiedzi można znaleźć w rozdziale Tworzenie tematów.

### 6.2. Przycisk **Kopiowania**

Ten przycisk jest wyświetlany dla procesów decyzyjnych, które nie są wstępnie zdefiniowane i które są zamknięte - to znaczy tych, które zostały w pełni ukończone przez decydenta. Zamknięty proces ma zdefiniowaną datę zakończenia.

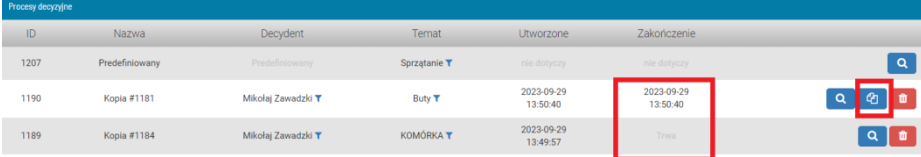

Przycisk umożliwia skopiowanie procesu i przypisanie go do innej osoby. W ten sposób użytkownik nie musi tworzyć wielu podobnych procesów.

### 6.3. Przycisk **Usuń**

Proces można usunąć.

### 7. **Twoje tematy -** Pozycja menu

Możliwość przeglądania istniejących tematów i definiowania własnych tematów, dla których można przeprowadzić procesy decyzyjne. Możliwe działania na ekranie:

- Dodawanie nowego tematu
- Zarządzanie/edytowanie istniejącego tematu
- Zarządzanie/dodawanie podpowiedzi
- Zarządzaj/Usuń temat

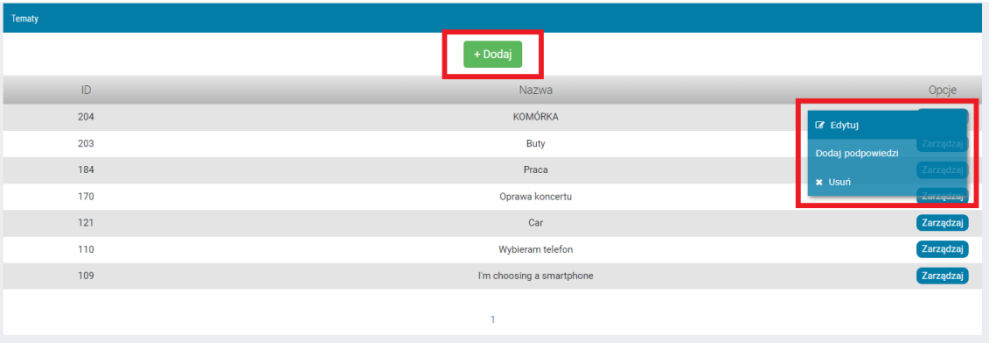

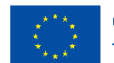

### 7.1. Przycisk **Dodaj**

W tym miejscu terapeuta tworzy nowy temat, który ma być wykorzystany przez decydenta. Po utworzeniu nowego tematu decydent może zobaczyć go na swojej liście jako wstępnie zdefiniowany temat. Po kliknięciu przycisku **Dodaj**  użytkownik powinien wybrać język i utworzyć nazwę tematu. Po kliknięciu przycisku **Dodaj temat** zostanie wyświetlony użytkownikowi na ekranie, umożliwiając utworzenie wszystkich elementów składających się na temat. Każdy temat składa się z kryteriów i alternatyw (rozwiązań) - temat wymaga co najmniej dwóch kryteriów i jednej alternatywy.

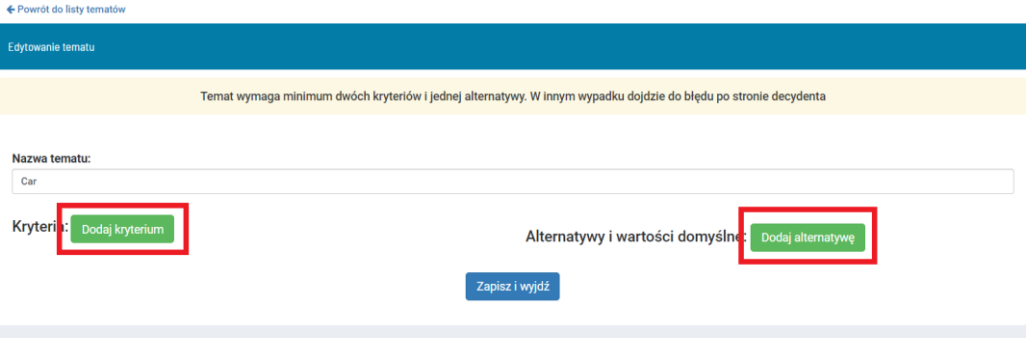

### **7.1.1.** Przycisk **Dodaj kryterium**

Aby zdefiniować kryterium, użytkownik musi wstawić:

- nazwa
- obraz
- typ.

Nazwa składa się z 60 znaków ze spacjami.

Obraz kryterium jest obowiązkowy. Jest używany, gdy znaczenie kryteriów jest definiowane przez decydenta podczas procesu decyzyjnego. Obraz powinien być w formacie jpg lub gif. Sugerowany rozmiar to 400x400 pikseli.

Rodzaje kryteriów są następujące:

7.1.2.

- Numeryczne - jeśli kryterium - charakterystyka rozwiązań powinna być wyrażona w liczbach, takich jak cena, odległość, dochód itp. Po wybraniu tego typu pojawiają się dwa dodatkowe pola: początek i koniec. W tym miejscu konieczne jest określenie możliwego zakresu kryterium. Aby wygenerować ranking rozwiązań, algorytm musi zostać poinformowany o "kierunku" liczb. W niektórych przypadkach zdarza się, że im mniejsza liczba - tym lepsza - np. cena. W pozostałych przypadkach - im większa liczba - tym lepiej, np. dochód. Aby odróżnić te dwa przypadki, użytkownik powinien postępować zgodnie z zasadą: najlepsze wartości znajdują się w polu "koniec". Na przykład, jeśli cena mieści się w zakresie 0 - 2000, wartość 0 należy wstawić w polu "koniec", wartość 2000 - w polu "początek".

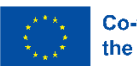

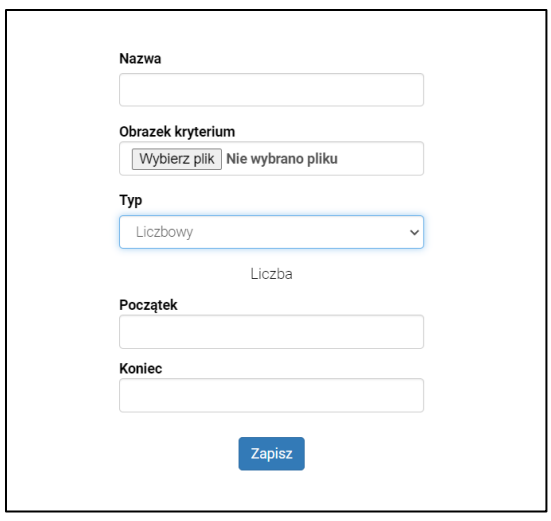

- Językowy - jeśli chcesz podać ograniczoną listę możliwych wartości w postaci słów lub fraz. Po wybraniu typu językowego pojawia się pole z listą zmiennych językowych. Zmienna językowa powinna być zdefiniowana w punkcie menu **Twoje zmienne językowe.**

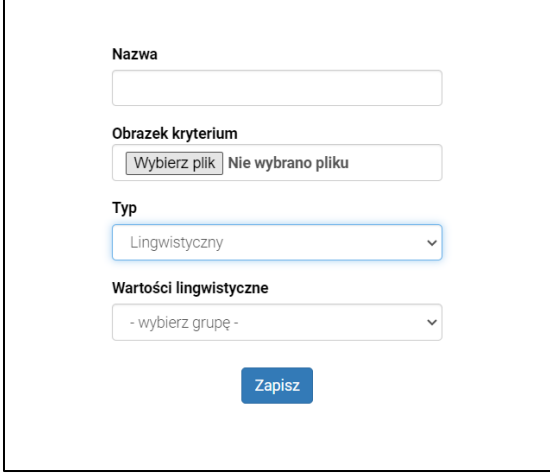

- Zdjęcia - zamiast wyrażać wartości liczbami lub zmiennymi językowymi, terapeuta może przedstawić wartość kryterium na zdjęciach. Na przykład, zamiast wpisywać ceny w liczbach, można przygotować zdjęcia kwot. Następnie użytkownik wybiera obraz, aby zdefiniować wartość kryterium dla konkretnego rozwiązania (alternatywy). Po wybraniu typu obrazu zostanie wyświetlone pole z listą grup obrazów. Grupy obrazów należy zdefiniować w punkcie menu **Twoje zmienne obrazu**.

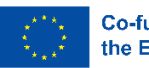

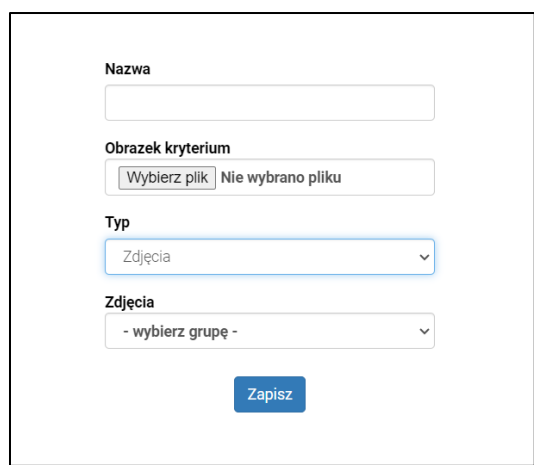

### 7.1.3. Przycisk **Dodaj alternatywę**

Tutaj terapeuta powinien dodać wszystkie możliwe alternatywy, które zostaną przedstawione decydentowi podczas procesu decyzyjnego.

Alternatywa składa się z jego nazwy, obrazu, który nie jest obowiązkowy, oraz pól na wartości domyślne dla istniejących kryteriów, które również nie są obowiązkowe.

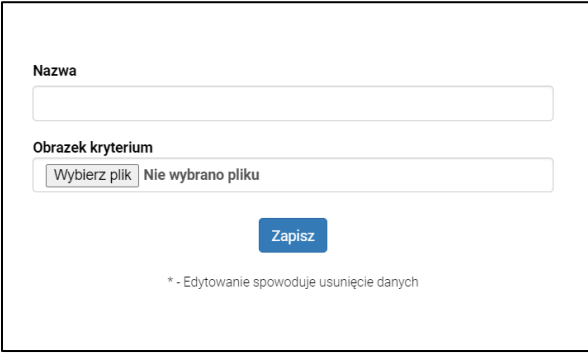

### 7.1.4. Usuwanie alternatywy lub kryterium

Po lewej stronie każdego tworzonego elementu zobaczysz małą czerwoną ikonę z symbolem kosza. Jest to ikona służąca do usuwania elementu

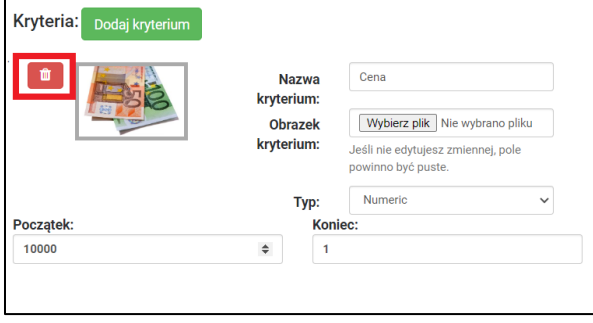

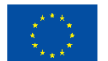

7.2.

### 7.2.1. Zapisywanie tematu

Przygotowany temat należy zapisać za pomocą przycisku **Zapisz i wyjdź.** Użytkownik powraca do listy tematów. Nowy temat pojawi się na ekranach decydentów.

### 7.3. **Edytowanie** tematu

Po wybraniu opcji **"Edytuj"** użytkownik może zmienić treść tematu. Wszystkie opisane powyżej operacje można również wykonać w tym przypadku.

### 7.4. **Dodawanie podpowiedzi**

Podpowiedzi pomagają nauczycielowi, gdy nauczyciel wspiera osobę z niepełnosprawnością intelektualną w procesie podejmowania decyzji - w fazie porównywania kryteriów do pokazania, który z nich jest ważniejszy. Nauczyciel może przygotować podpowiedzi, które zostaną wyświetlone podczas tej fazy i przeczytane przez nauczyciela lub decydenta. Użytkownik może dostosować podpowiedź do dowolnej pary kryteriów. Sugeruje się, aby podpowiedzi przybierały formę pytań, które wyjaśniają, co to znaczy, że coś jest ważniejsze niż coś innego. Np. "Co wolisz - zapłacić więcej za tablet lub mieć większy sprzęt" porównując cenę i średnicę.

### 7.5. Usuwanie tematu

Aby usunąć cały temat i wszelkie procesy na nim oparte, użytkownik powinien wybrać opcję **Usuń** z menu pod przyciskiem **Zarządzaj**. Temat zostanie usunięty z listy tematów.

### **8. Twoje zmienne lingwistyczne -** Pozycja menu

Przed przygotowaniem tematu nauczyciel musi przygotować wartości lingwistyczne. Wartość lingwistyczna jest strukturą, za pomocą której wartość kryteriów dla dowolnego rozwiązania (alternatywy) jest wyrażana słowami lub wyrażeniami. Każda fraza musi być powiązana z liczbą, która ma być użyta w algorytmach, aby znaleźć najlepsze rozwiązanie.

Zmienna lingwistyczna składa się z:

- Nazwy grupy;
- Nazwy elementu;
- Przypisanej wartości.

Nazwa grupy jest nazwą używaną podczas definiowania kryterium. Dodanie tej samej nazwy podczas tworzenia wartości językowej zgrupuje wszystkie frazy lub słowa w zestaw, który zostanie wyświetlony na liście.

Tworzenie kryterium (widoczna nazwa grupy)

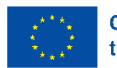

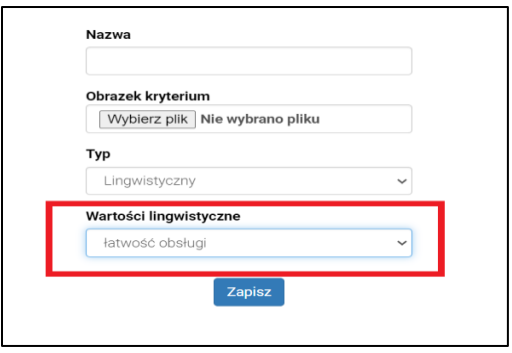

### Widok decydenta (widoczna lista elementów pod nazwą jednej z alternatyw)

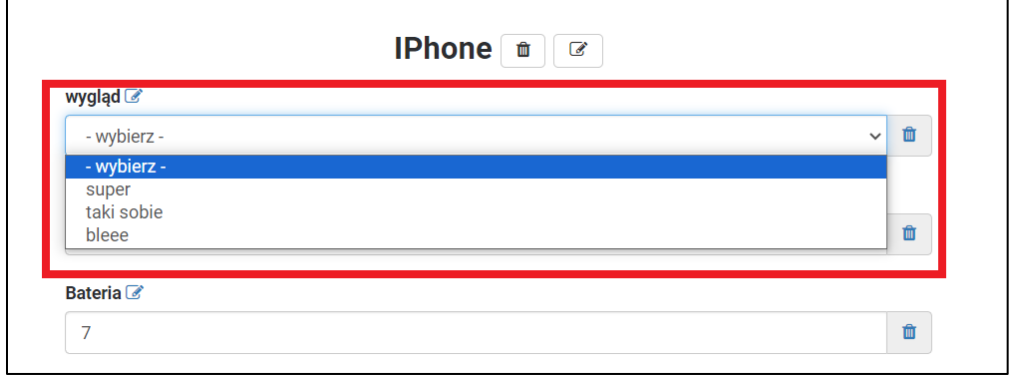

Aby przygotować nową zmienną lingwistyczną, użytkownik musi nacisnąć przycisk **Dodaj** który pojawi się na górze ekranu, po wybraniu opcji **twoje zmienne lingwistyczne** z menu.

Tutaj należy wybrać język zmiennej, nazwę grupy (Nazwa) np.: "czy lubię" , przypisaną wartość (**Wartość**)np. 1 oraz słowo lub frazę powiązaną z podanym numerem (Wartość lingwistyczna) np. "tak".

Po kliknięciu na **Dodaj** zmienną, zapisywany jest pojedynczy element. Aby utworzyć kolejny element w tej samej grupie, kliknij ponownie przycisk **Dodaj** i utwórz kolejny element. Nazwa grupy (**Nazwa**) musi być identyczna z poprzednią (tu: "czy lubię") W przeciwnym razie aplikacja nie będzie mogła skojarzyć elementów w grupie.

Utworzone elementy zmiennej językowej można zmienić, wybierając opcję **Edytuj** pod przyciskiem **Zarządzaj** na liście elementów. Element można usunąć, wybierając pozycję **Usuń** element w obszarze Zarządzaj listą.

**9. Twoje zmienne zdjęciowe -** Pozycja menu

Reguła jest dokładnie taka sama jak dla zmiennych językowych. Zamiast wpisywać liczby jako wartość każdego kryterium, terapeuta może przygotować zestaw zdjęć lub obrazków z przypisanymi numerami.

Decydent ma możliwość wyboru spośród zdjęć zamiast pisania liczb.

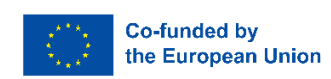

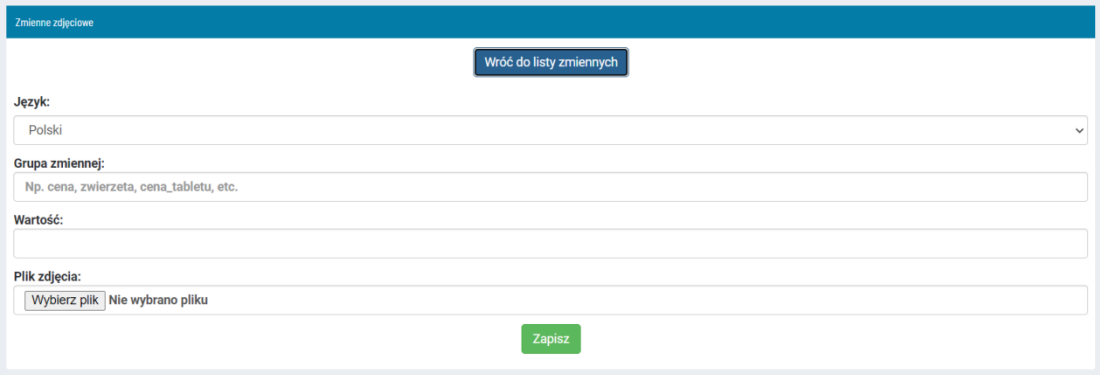

Zmienna fotograficzna składa się z:

- nazwa **grupy zmiennych**;
- **wartość** przypisana do obrazu;
- zdjęcie **plik ze zdjęciem.**

Obrazy nie powinny być zbyt duże - będą wyświetlane w grupie na ekranie decydenta - maks. 500 px w dowolnym wymiarze.

Wszystkie inne reguły są opisane w rozdziale 8. **Twoje zmienne lingwistyczne** (pozycja menu).

# <span id="page-16-0"></span>3 CZĘŚĆ DLA DECYDENTA

- 1. Uruchamianie aplikacji Po otwarciu aplikacji należy wybrać część "**Decyduję"** i zalogować się za pomocą opcji "**Logowanie ze zdjęciem"** lub **"Logowanie"** tam, gdzie wymagany jest adres e-mail.
	- 1. Ekran główny składa się z trzech części:
		- a. menu po lewej stronie
		- b. główny obszar
		- c. obszar operacyjny aby wybrać język i wylogować się

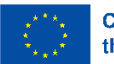

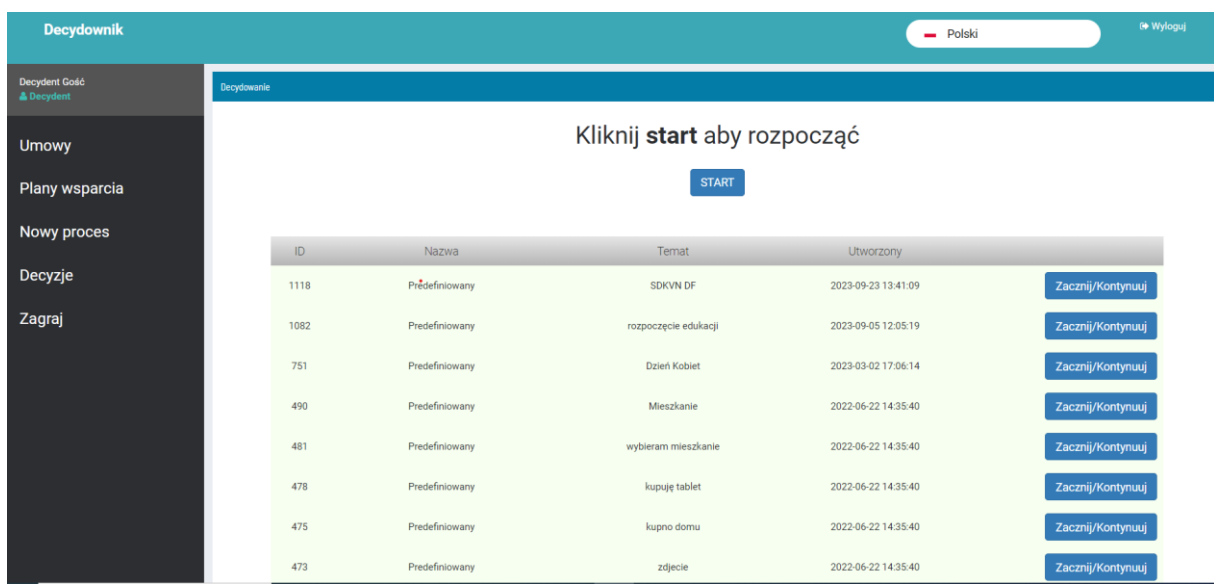

- 2. Obszar główny podzielony jest na trzy części:
	- a. przycisk **START** tutaj użytkownik może stworzyć nowy proces w oparciu o tematy zdefiniowane przez terapeutę;
	- b. lista predefiniowanych procesów użytkownik może wybrać jeden, tworzona jest kopia procesu, która jest gotowa do tego, aby z nią dalej pracować;
	- c. lista już otwartych procesów z rozpoczętą procedurą;
	- d. uruchamianie procesu

Po wybraniu procesu i kliknięciu przycisku "*Zacznij/Kontynuuj*" zostanie wyświetlony ekran z pierwszą opcją. Zawartość ekranu zależy od struktury procesu przygotowanego przez terapeutę.

Oprócz możliwości wyboru danych w procesie, istnieje możliwość zmiany struktury procesu. Użytkownik może:

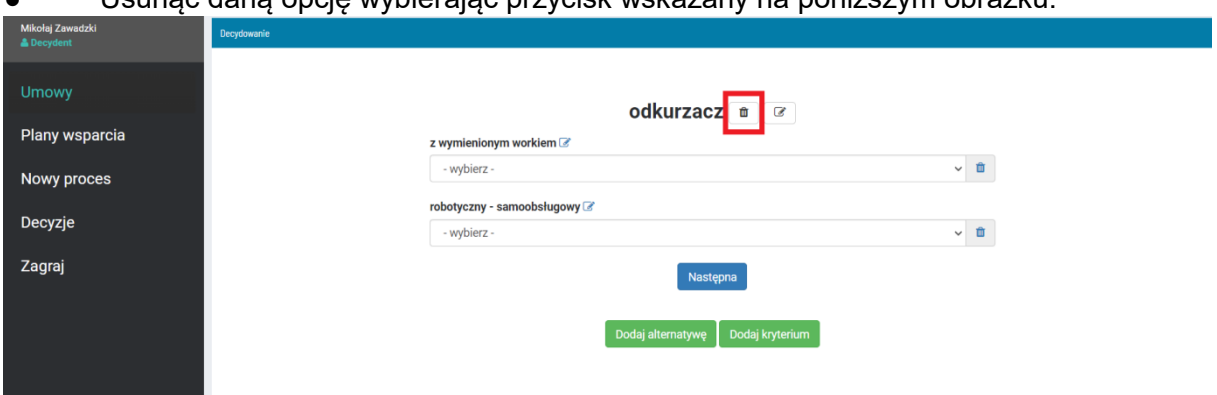

Usunąć daną opcję wybierając przycisk wskazany na poniższym obrazku:

Zmienić nazwę opcji przyciskiem wskazanym na poniższym obrazku:

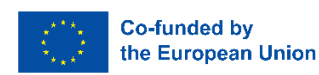

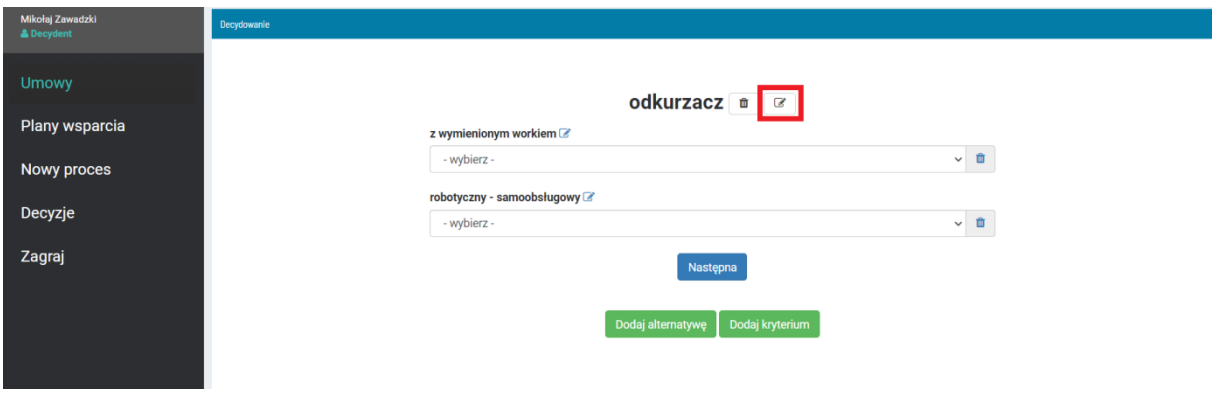

● usunąć jedno z kryteriów w całym procesie, klikając przycisk wskazany poniżej

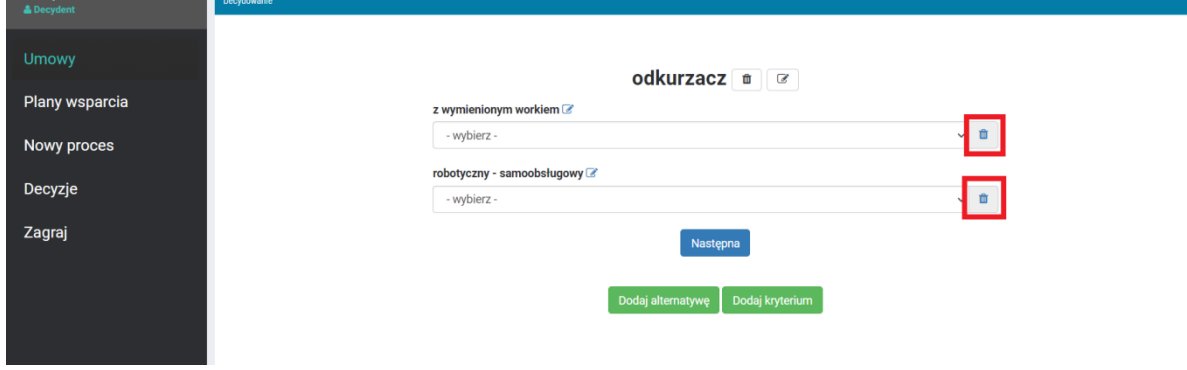

● Dodać nową opcję (alternatywę) lub kryterium za pomocą przycisków wskazanych poniżej

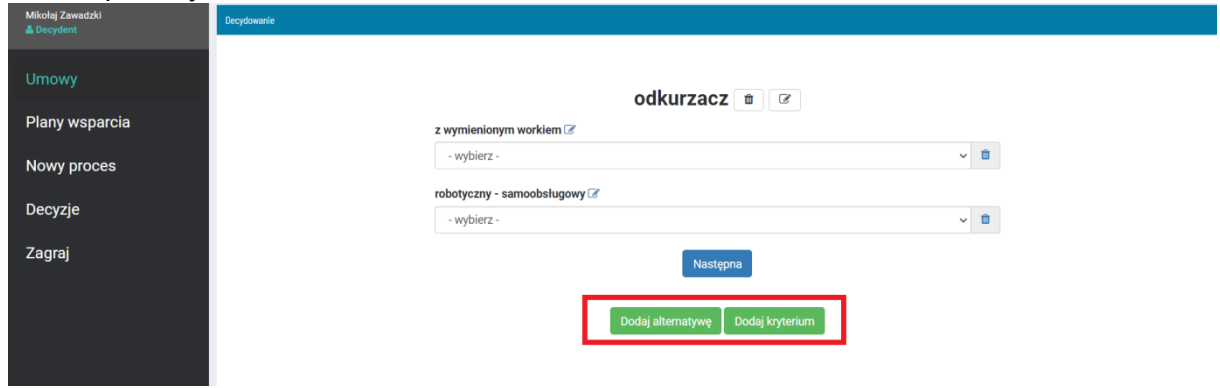

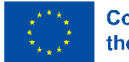

Wszelkie zmiany powinny być dokonywane pod nadzorem terapeuty – jego hasło jest niezbędne do potwierdzenia wszystkich wyżej wymienionych operacji;

- a) dane powinny zostać wstawione; po dodaniu danych użytkownik powinien wybrać przycisk "**Następna"**, aby przejść do następnej opcji;
- b) Po wypełnieniu wszystkich danych rozpoczyna się faza definiowania co jest dla decydenta najważniejsze. Określane są preferencje i hierarchia użytkownika. To jest podstawa do znalezienia najlepiej dopasowanego rozwiązania. Czyli ekran z pytaniem: "*Co jest dla Ciebie najważniejsze?*", pojawia się. Tutaj użytkownik może wybrać jedną z trzech opcji:

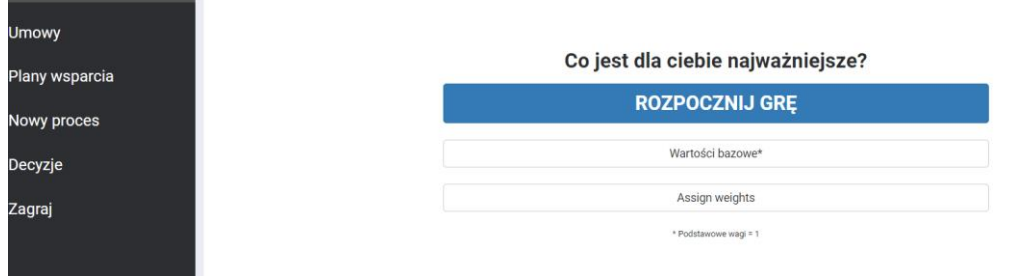

● "*Rozpocznij grę***".** W grze każda para kryteriów jest prezentowana z prośbą o zaznaczenie suwakiem, które kryterium jest ważniejsze dla użytkownika. Użytkownik może wskazać, że jedna opcja jest nieco ważniejsza, przesuwając suwak o jedno pole lub dużo ważniejsza, przesuwając suwak o dwa pola. Może też pozostawić wskaźnik na środku suwaka, jeśli obie opcje są równie ważne. Ponieważ jest to część, która wymaga dużego wsparcia terapeuty, na tym ekranie terapeuta może użyć przycisku "**Podpowiedź"** i sprawdzić przygotowane wcześniej przez siebie podpowiedzi dla prezentowanej pary kryteriów.

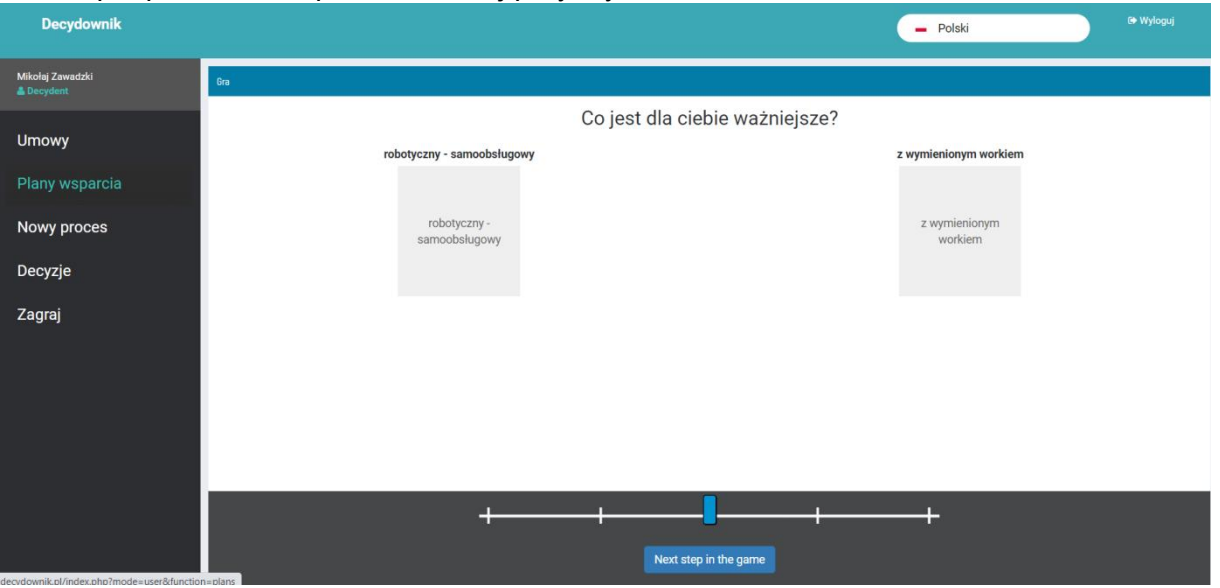

Po ustawieniu ważności wszystkich par wyświetlany jest nowy ekran, na którym użytkownik jest proszony o ustawienie kryteriów według swojej hierarchii. Jeśli kolejność jest taka sama,

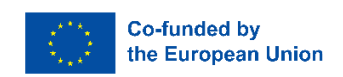

jak wskazana podczas porównywania par, użytkownik wygrywa. Jeśli nie, użytkownik może poprawić kolejność przeciągając bloki z kryteriami w inne miejsce.

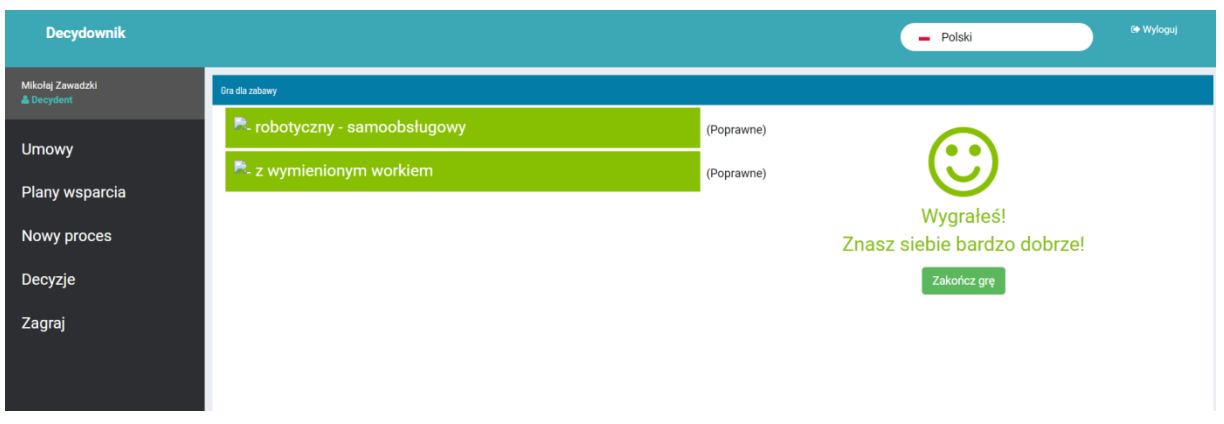

Po wygranej gra jest zakończona i wyświetlany jest ekran z ostatecznymi wynikami.

Terapeuta może sprawdzić policzone wyniki i zmienić je w module terapeuty. Można to wykorzystać do analizy wyników, gdy hierarchia jest inna niż wybrana.

- "*Wartości bazowe*" jeśli użytkownik twierdzi, że wszystkie kryteria są równie ważne, może skorzystać z tej opcji. Tutaj w aplikacji pokazuje się konkretne rozwiązanie, najbardziej korzystne przy założeniu, że żadne z kryteriów nie jest ważniejsze niż pozostałe.
- "*Assign weights*" (*Przypisz wagi)*  użytkownik może określić na ile dane kryterium, związane z dokonywanym wyborem, jest dla niego istotne - wybierając liczby od 1 do 10. Aplikacja utworzy ranking opcji według podanych danych. Pokaże wybór opcji, która będzie zgodna z podanymi wartościami.
- *3.* Punkt menu *"Umowy"*

Umowa jest umową między decydentem a osobą wspierającą/terapeutą. Ta opcja pozwala wypełnić pola i przygotować plik pdf do wydrukowania i podpisania przez obie strony. Na ekranie, po wybraniu tej opcji menu, pojawia się lista umów. Użytkownik może sprawdzić szczegóły umowy, otworzyć plik pdf, aby go wydrukować lub usunąć wybraną umowę.

**4.** Punkt menu **"***Plany wsparcia***"**

W planie wsparcia użytkownik i osoba wspierająca mogą opisać proces. Tutaj opisano możliwe rozwiązania, działania, umiejętności i kroki. Istnieje możliwość przekształcenia planu wsparcia w proces decyzyjny, który będzie przeprowadzony przy użyciu Aplikacji Decider.

- a. *Stwórz nowy plan* po wybraniu przycisku zostanie wyświetlony formularz z niezbędnymi polami. Decydent powinien wypełnić wszystkie obowiązkowe pola. Po zatwierdzeniu planu pomocy pojawi się on na liście planów. Wybierając przycisk *Zarządzaj*, użytkownik może zobaczyć i edytować szczegóły oraz podjąć kolejne kroki z planem wsparcia.
- b. Edytowanie planu wsparcia. Aby edytować plan wsparcia lub kontynuować pracę, użytkownik powinien wybrać plan z listy planów.

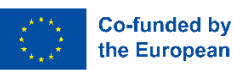

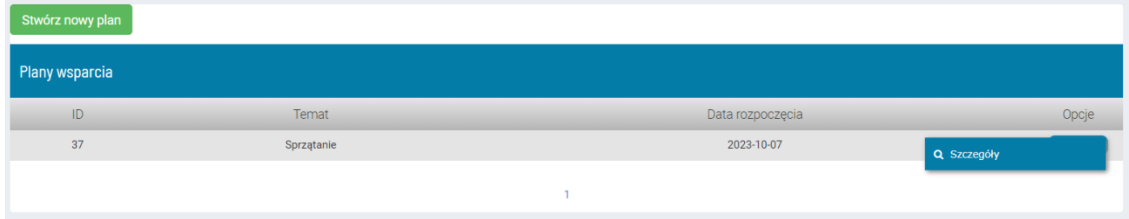

Po wybraniu opcji "*Szczegóły*" użytkownik może edytować podstawowe dane planu wsparcia lub rozpocząć przygotowywanie planu wsparcia do procesu decyzyjnego w aplikacji. W tym celu należy przygotować opcje i kryteria.

- i. *Opcje –* użytkownik powinien utworzyć nazwę opcji (np. w przypadku wyboru hulajnogi – nazwy modeli) i dodać zdjęcie. Po dodaniu opcji – element można edytować lub usunąć. Użytkownik powinien dodać tyle opcji, ile będzie branych pod uwagę podczas procesu decyzyjnego.
- ii. *Kryteria –* użytkownik powinien stworzyć kryteria, które będą stosowane podczas procesu decyzyjnego (np. w przypadku wyboru skutera – cena, maksymalna prędkość itp.). Decydent może zdefiniować tylko podstawowe elementy kryterium – nazwę, typ i zdjęcie. Pozostałe niezbędne parametry muszą być zdefiniowane przez terapeutę w module dla Terapeuty. Po dodaniu kryterium – element można edytować lub usunąć.

Gdy opcje i kryteria są gotowe (min. dwie opcje i jedno kryterium), należy wybrać przycisk "Przenieś plan do stanu realizacji"

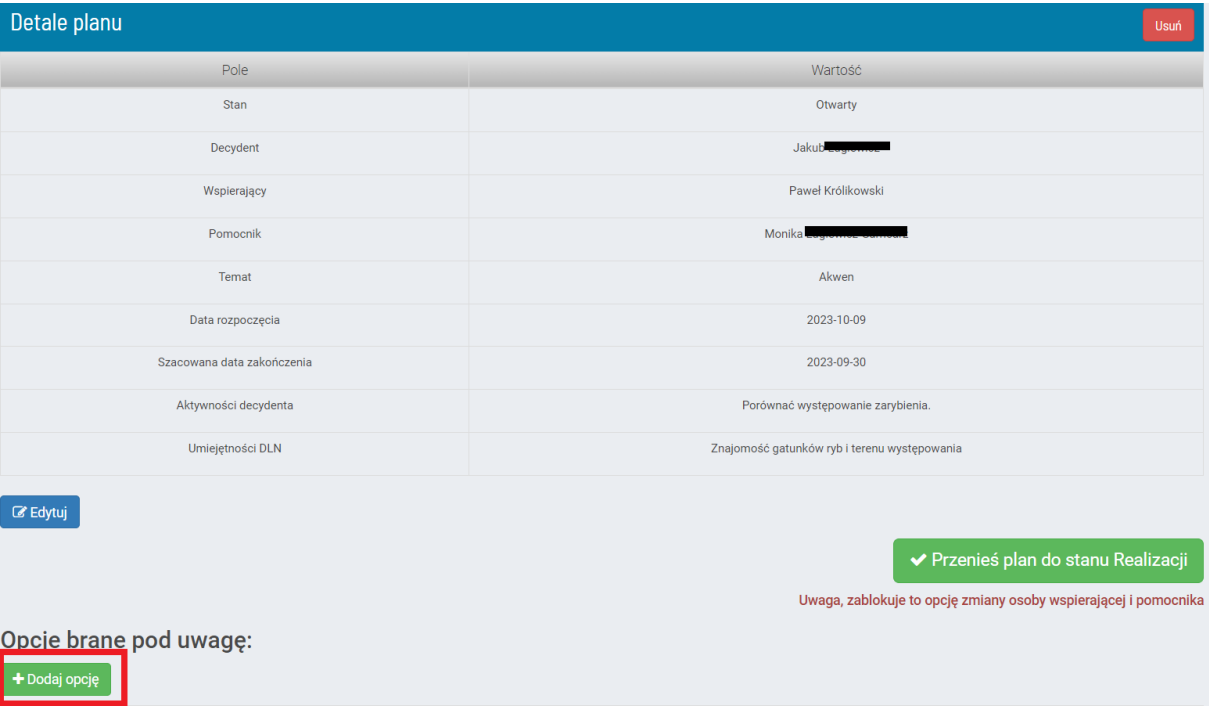

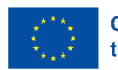

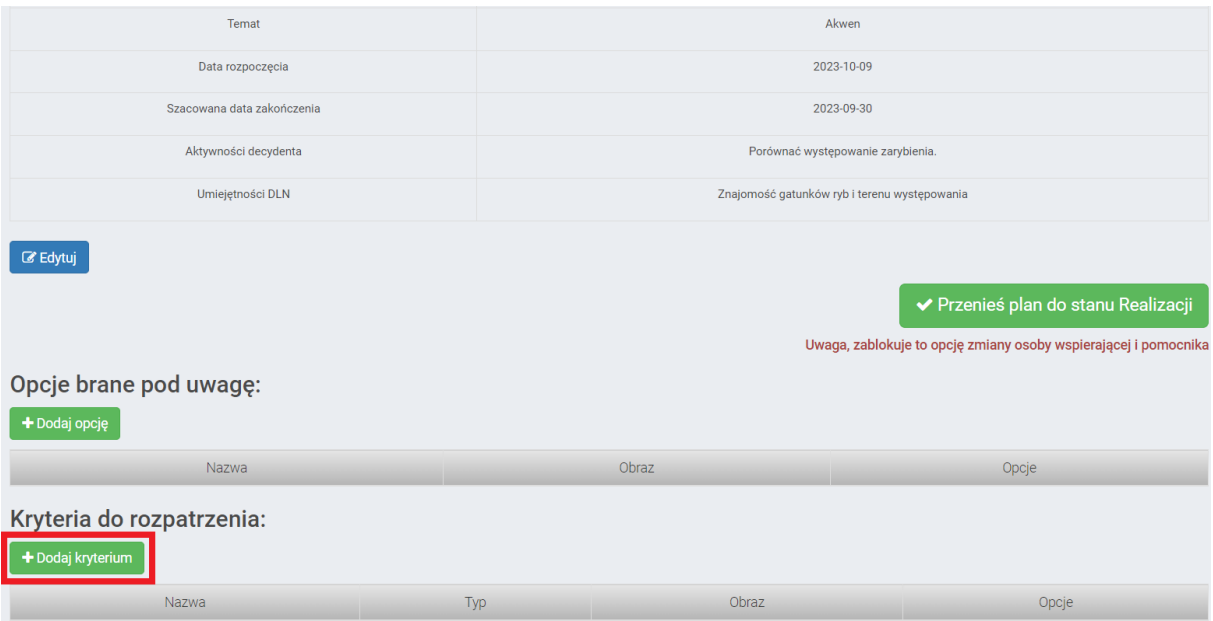

Powoduje to przeniesienie procesu do modułu terapeuty. Gdy terapeuta zakończy definiowanie parametrów komponentów procesu – użytkownik może rozpocząć korzystanie z procesu w aplikacji.

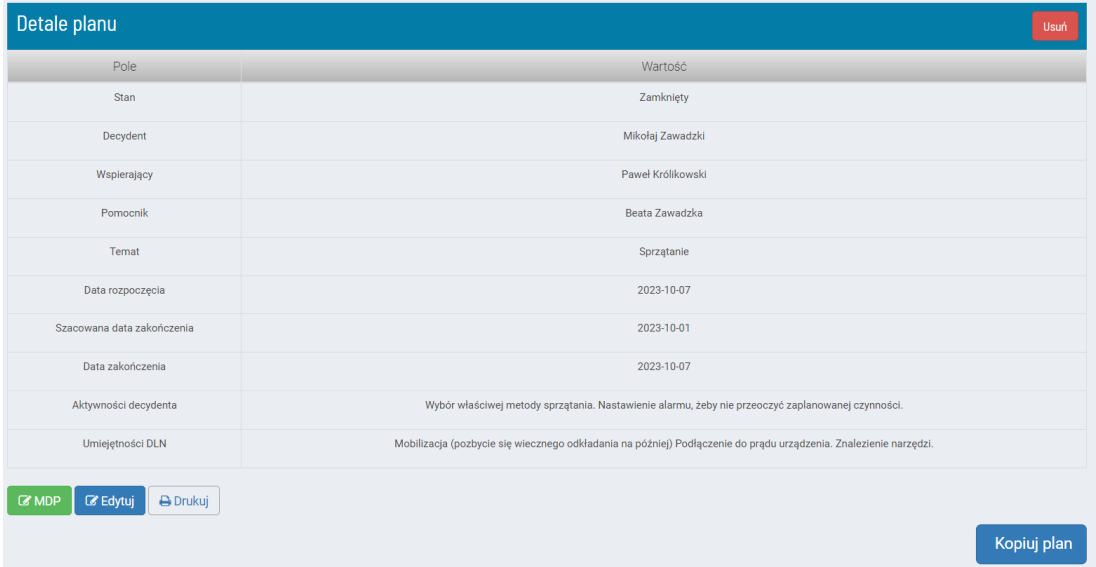

Użytkownik może przejść do modułu decyzyjnego i kontynuować proces decyzyjny, może edytować podstawowe dane planu i może wydrukować plan wsparcia.

Proces pojawia się na liście procesów jako wstępnie zdefiniowany proces.

- 5. Punkt menu **"***Nowy proces***"** użytkownik otrzymuje ekran opisany w punkcie 3.
- 6. Punkt menu **"***Decyzje***"** Lista decyzji podjętych przez Użytkownika. Jeśli proces został poprawnie zakończony, pojawia się znak lupy i użytkownik może sprawdzić

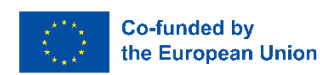

kryteria z przypisaną im wcześniej wartością i ostatecznym rankingiem. Listę można filtrować, aby pokazać procesy na wybrany temat. Aby to zrobić, użytkownik musi kliknąć znak filtra obok tematu na liście.

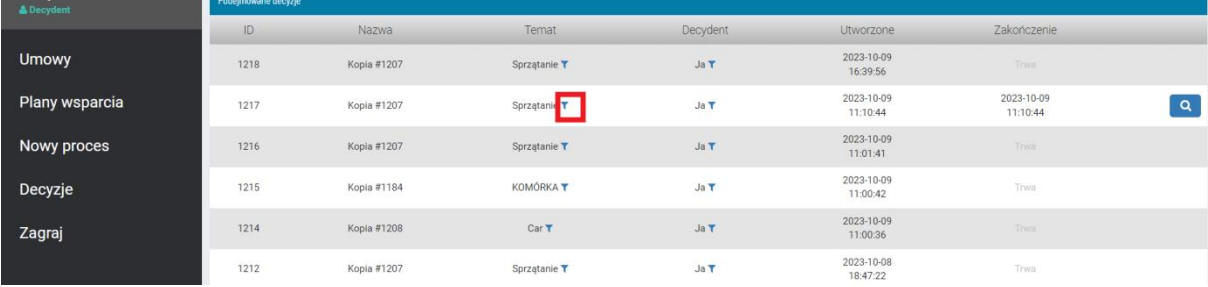

7. Punkt menu **"***Graj***"** – Jest to możliwość powtórzenia procesu z etapu gry – gdy decydent porównał dwa losowo wybrane kryteria. Gdy decydent ma pewność, że wszystkie dane w procesie – opcja i kryteria są poprawne i chce tylko sprawdzić hierarchię potrzeb – może pominąć przeglądanie opcji z kryteriami i zacząć od porównania.

# <span id="page-23-0"></span>4 PRZEWODNIK PO WPD - STUDIA PRZYPADKÓW

Przewodnik prezentujący różne aspekty związane ze wspieranym podejmowaniem decyzji przez osoby ze specjalnymi potrzebami edukacyjnymi w formie wywiadów z dorosłymi osobami z niepełnosprawnością intelektualną, terapeutami i pedagogami.

Zadanie IO1: pokazanie przykładów wspomaganego podejmowania decyzji (WPD) poprzez wywiady z różnymi grupami docelowymi. Przewodnik składa się z 45 wywiadów.

Każdy z partnerów przeprowadził 3 wywiady z 3 grupami respondentów:

- Osobami niepełnosprawnymi;
- Rodzicami i/lub opiekunami osób niepełnosprawnych;
- Terapeutami, pedagogami, pracownikami socjalnymi pracującymi z osobami niepełnosprawnymi;

Wywiady odnoszą się do różnych problemów i obejmują wszystkie obszary wspieranego procesu decyzyjnego.

### **Główne tematy wybierane do rozmów kwalifikacyjnych to:**

- samodzielne życie
- zatrudnienie
- relacje,
- $\bullet$  edukacia
- finanse osobiste,
- dostęp do usług.

Zebrane wywiady mogą być przydatne dla:

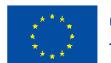

- rodziców,
- osób z niepełnosprawnością intelektualną,
- personelu pracującego z osobami niepełnosprawnymi

Treść wywiadów pokazuje, jak poradzić sobie z zaistniałą sytuacją, jak podjąć właściwą decyzję.

Z pomocą przewodnika edukator lub nauczyciel uzyskuje wiedzę od głównych "aktorów" zaangażowanych w WPD.

Analiza wywiadów jest punktem wyjścia dla personelu pomocniczego. Użytkownicy mogą mieć sytuację podobną do opisanej w poradniku; Jeśli tak, będą wiedzieli, jak się zachować, na jakie punkty zwrócić uwagę i co robić.

### **Jakie są oczekiwania?**

● Nauczyciele, trenerzy, rodzice, pracownicy pracujący z osobami z niepełnosprawnością intelektualną zdobędą wiedzę o tym, co się dzieje, co może się wydarzyć, jak przełamywać bariery, jak wspierać osoby z niepełnosprawnościami w takiej czy innej sytuacji.

● Użytkownicy przewodnika lepiej rozumieją znaczenie zapewnienia większej swobody i autonomii osobie z niepełnosprawnością we WPD oraz jaki to ma wpływ na jakość jej życia.

● Poradnik może być podręcznikiem z przykładami różnych sytuacji życiowych dla prawników, psychologów i wolontariuszy, którzy wspierają osoby z niepełnosprawnością.

# <span id="page-24-0"></span>5 PUBLIKACJA W TEKŚCIE ŁATWYM DO CZYTANIA O WSPIERANYM

# PODEJMOWANIU DECYZJI

Głównym celem tej publikacji na temat wspomaganego podejmowania decyzji jest podniesienie świadomości i zapewnienie szkolenia w zakresie wspomaganego podejmowania decyzji dla osób dorosłych z niepełnosprawnością intelektualną.

Główne tematy publikacji to:

- Prawo do zwrócenia się o wsparcie w celu podjęcia decyzji
- Pojęcie prawa
- Rola ONZ
- Konwencja ONZ o prawach osób niepełnosprawnych
- Treść Konwencji ONZ o prawach osób niepełnosprawnych
- Co to jest wspomagane podejmowanie decyzji (WPD)
- Role we WPD
- Kroki we WPD
- Różne rodzaje decyzji
- Przykład
- Co to jest aplikacja Decider

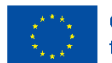

Treść publikacji jest skonstruowana tak, aby stopniowo wprowadzać osoby z niepełnosprawnością intelektualną w pojęcie praw, rolę ONZ i wreszcie aplikację Wspomaganego Podejmowania Decyzji i Projekt Decider.

Tytuły rozdziałów mają formę pytań, na które następnie odpowiada się w tekście łatwym do czytania, o prostej składni, w stronie czynnej, zilustrowanym obrazkami.

Wszystkie publikacje powstały dzięki współpracy wszystkich Partnerów. Osoby z niepełnosprawnością intelektualną wraz z edukatorami opracowały tekst i decydowały o powiązanych z nim obrazach, które zostały zaprojektowane przez grafika.

Za pomocą tej publikacji edukator lub nauczyciel może informować osoby z niepełnosprawnością intelektualną o ich prawach i prawie do otrzymania wsparcia w podejmowaniu decyzji itp. Publikacja może być wykorzystana na wczesnym etapie wdrażania w problematykę WPD, aby utorować drogę do rozpoczęcia procesu WPD i podpisania umowy.

Publikacja może być również przydatna dla rodziców jako narzędzie do pracy z dziećmi oraz do odkrywania praw i samego procesu WPD.

#### **Jakie są oczekiwania?**

- Nauczyciele, trenerzy, pracownicy pracujący z osobami z niepełnosprawnością intelektualną, rodzice będą mieli przydatne narzędzie do pracy nad trudną koncepcją praw i podejmowania decyzji oraz nad tym, jak podkreślić znaczenie autonomii i wpływu WPD na jakość życia.
- Osoby z niepełnosprawnością intelektualną, które będą korzystać z publikacji, dowiedzą się o przysługujących im prawach i prawie do wsparcia, gdy będą musiały samodzielnie podjąć decyzję, która może być dla nich trudna.

# <span id="page-25-0"></span>6 METODYKA WSPOMAGANEGO PODEJMOWANIA DECYZJI Z WYKORZYSTANIEM TECHNOLOGII INFORMACYJNO-KOMUNIKACYJNYCH

Metodologia wspomaganego podejmowania decyzji szczegółowo opisuje, w jaki sposób specjaliści mogą pomóc i pokierować najbardziej wrażliwymi grupami w podejmowaniu decyzji z uwzględnieniem ryzyka, związanego ze wszystkimi dostępnymi opcjami i potencjalnymi korzyściami. W kolejnych rozdziałach czytelnicy dowiedzą się o prawach, jakie przysługują osobom niepełnosprawnym, takich jak np. prawo do podejmowania decyzji i liczenia na niezbędne wsparcie w wyborze najlepszej alternatywy oraz prawo do samodzielnego życia (oba prawa ujęte w *Konwencji o prawach osób niepełnosprawnych*).

Ponadto specjaliści znajdą kilka zaleceń dotyczących analizy istniejących zagrożeń, rozumiejąc, że ludzie muszą rozwinąć pewne

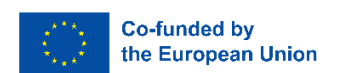

umiejętności, aby zarządzać nimi adaptacyjnie. W związku z tym wszystkie osoby zaangażowane w proces WPD powinny wziąć pod uwagę, że ryzyko obejmuje również tendencje psychologiczne, które zniekształcają ich percepcję, a tym samym wpływają na ich strategie radzenia sobie. Oznacza to, że zagrożeniami są procesy społeczne i psychologiczne, a nie tylko ostateczne konsekwencje wynikające z jakichkolwiek decyzji.

Podobnie, profesjonaliści będą musieli pamiętać, że osoby podejmujące decyzje mogą popełniać błędy, a takie błędne wybory są w rzeczywistości dobrą okazją do nauki. Być może najważniejszą lekcją, jaką ta pozycja oferuje czytelnikom, jest to, że błędy mają fundamentalne znaczenie dla rozwoju osobistego każdego człowieka.

Na koniec czytelnicy dowiedzą się, jak korzystać z różnych narzędzi zaprojektowanych w ramach projektu Decider, a ponadto dowiedzą się, jak połączyć te instrumenty, aby poprawić wsparcie, jakiego udzielają osobom niepełnosprawnym.

# <span id="page-26-0"></span>7 PAKIET MULTIMEDIALNY WPD Z WYKORZYSTANIEM TECHNOLOGII INFORMACYJNO-KOMUNIKACYJNYCH

# <span id="page-26-1"></span>7.1 MENTIMETER

Mentimeter to narzędzie online, które zapewnia udział studentów w czasie rzeczywistym podczas wykładu i zapewnia natychmiastową informację zwrotną na temat tego, jak dobrze rozumieją materiał, co pozwala dostosować wykład do ich poziomu zrozumienia. Mentimeter może być również używany do podejmowania zbiorowych decyzji w klasie zamiast liczenia rąk lub do przeprowadzania szybkich ankiet dotyczących postaw i opinii uczniów. Możesz używać Mentimetera zarówno w klasie, jak i do nauki na odległość (przez Zoom, Teamsy lub inne platformy).

Mentimeter nie wymaga specjalnego sprzętu i nie wymaga pobierania oprogramowania. Ty i Twoi uczniowie korzystacie ze strony internetowej Mentimeter (https://www.mentimeter.com/) na smartfonie, tablecie lub laptopie.

### **Krok 1 - Rozpoczęcie pracy:**

1. Aby korzystać z Mentimetera, musisz najpierw założyć konto na ich stronie internetowej, jeśli jeszcze tego nie zrobiłeś. Odwiedź www.mentimeter.com i kliknij **przycisk "Zarejestruj się**" w prawym górnym rogu.

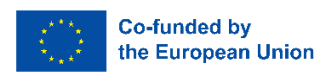

- 2. Po zalogowaniu się na swoje konto możesz zacząć tworzyć własne prezentacje. Kliknij "**Twoje prezentacje**" w menu opcji. Kliknij przycisk "**+Nowa prezentacja**", aby rozpocząć tworzenie własnego quizu
- 3. Możesz myśleć o "prezentacji" jako o zestawie pytań lub innych informacji (w formie slajdów prezentacji), które planujesz wykorzystać podczas jednego wykładu. **Wprowadź tytuł**  prezentacji i kliknij "**Utwórz prezentację**".
- 4. Podczas gdy slajdy prezentacji mogą zawierać bardziej tradycyjne informacje, takie jak tekst, listy punktowane i obrazy, najpierw skupimy się na tworzeniu slajdów z pytaniami, które zadamy uczniom podczas lekcji. Po prawej stronie ekranu znajduje się kolekcja.

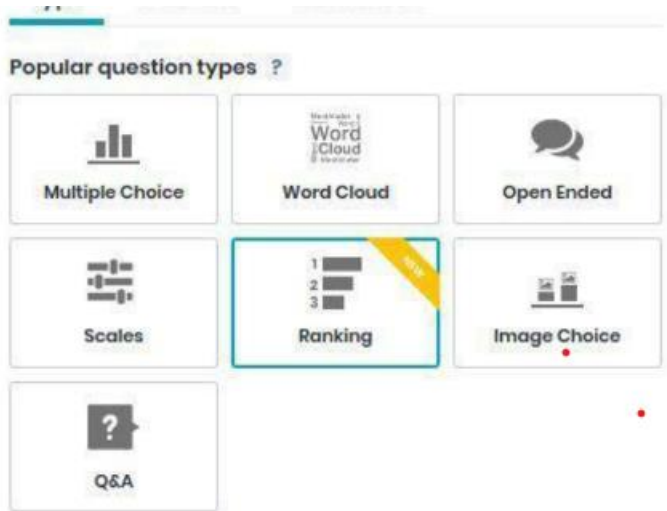

### **Popularne typy pytań:**

- **Multiple Choice -** pytanie z predefiniowanym wykazem możliwych odpowiedzi
- **Chmura słów -**

Wizualizacja odpowiedzi jednowyrazowych przesłanych przez uczniów

● **Otwarte -**

Dowolny tekst **Odpowiedzi** 

● **Skale -** pozwala Twoim odbiorcom

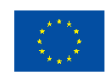

oceniać określone stwierdzenia, tj. jak bardzo się nie zgadzają lub zgadzają się z nimi

- **Ranking**  studenci oceniają swoje preferencje dla serii opcji
- **Wybór obrazu**  uczestnicy wskazują swoje wybory z kilku obrazów
- **Q & A**  pozwala publiczności na zadawanie pytań prezenterowi

5. Zwróć również uwagę na trzy zakładki tuż nad typami pytań: **Typ**, **Treść** i **Dostosuj**. Po wybraniu typu pytania w tym menu pojawi się zakładka Treść, w której można wpisać pytanie i możliwe odpowiedzi.

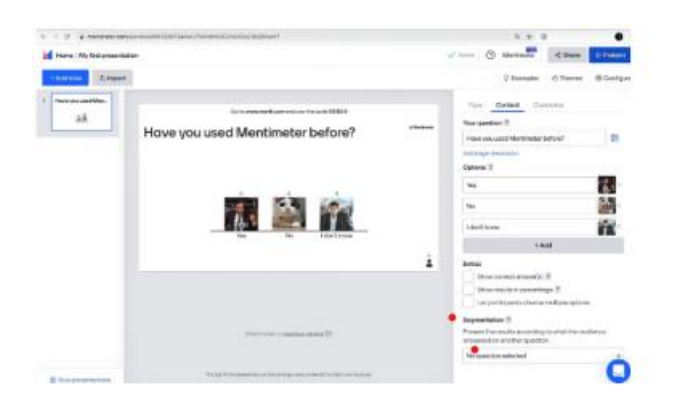

### **Krok 2 – Rozpocznij sesję**

6. Po utworzeniu kilku pytań możesz otworzyć sesję i pozwolić uczniom głosować. Kliknij przycisk "**Prezentuj**:" w prawym górnym rogu ekranu, aby rozpocząć sesję.

7. Po kliknięciu "**Prezentuj**" zostaniesz przeniesiony do nowego ekranu. Na tym nowym ekranie pojawi się odniesienie do strony internetowej, na którą uczniowie muszą wejść (www.menti.com) oraz losowo wygenerowany kod, który muszą wypełnić:

Podświetlone czerwone pole pokazuje losowo wygenerowany kod. Uczniowie będą musieli wprowadzić ten kod na swoim urządzeniu podczas odwiedzania witryny.

8. Podczas uruchamiania prezentacji po lewej stronie dostępnych jest kilka opcji.

**Pełny ekran** umożliwia przełączenie się w tryb pełnoekranowy.

**Ukryj wynik** umożliwia ukrycie wyników przed uczestnikami. Kliknij ponownie, aby je odkryć.

**Głosowanie zamykające** zamyka sesję głosowania. Uczestnicy nie mogą już wpłynąć na wynik pytania.

**Wyczyść wynik** resetuje aktualnie liczone głosy do 0.

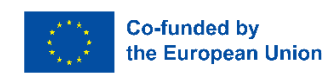

**Odliczanie** pozwala ustawić limit czasu na oddanie głosu przez uczestników.

**Opcja Włącz zmianę głosu** umożliwia uczestnikom zmianę głosu na inny

**Segmentacja** spowoduje segmentację odpowiedzi na podstawie poprzednich odpowiedzi na pytanie

pytanie wielokrotnego wyboru.

Przycisk **Więcej** pokazuje kod QR ankiety lub prowadzi do testu losowego danych.

### **Krok 3 - Wyniki**

Po tym, jak uczestnicy wprowadzą swoje odpowiedzi, Mentimeter natychmiast wyświetli wyniki do Twojej interpretacji.

## <span id="page-29-0"></span>7.2 VIDEO

Trzy krótkie videa pokazują przykłady decyzji, jakie może podjąć osoba z niepełnosprawnością intelektualną oraz jak przebiega wspierany proces decyzyjny.

Pierwszy film ma formę rozmowy osoby wspierającej z osobą z niepełnosprawnością, która podjęła decyzję o rozpoczęciu nowej pracy. Słyszymy o trudnościach związanych z tą decyzją. To dobra okazja do omówienia zalet i wad każdej decyzji.

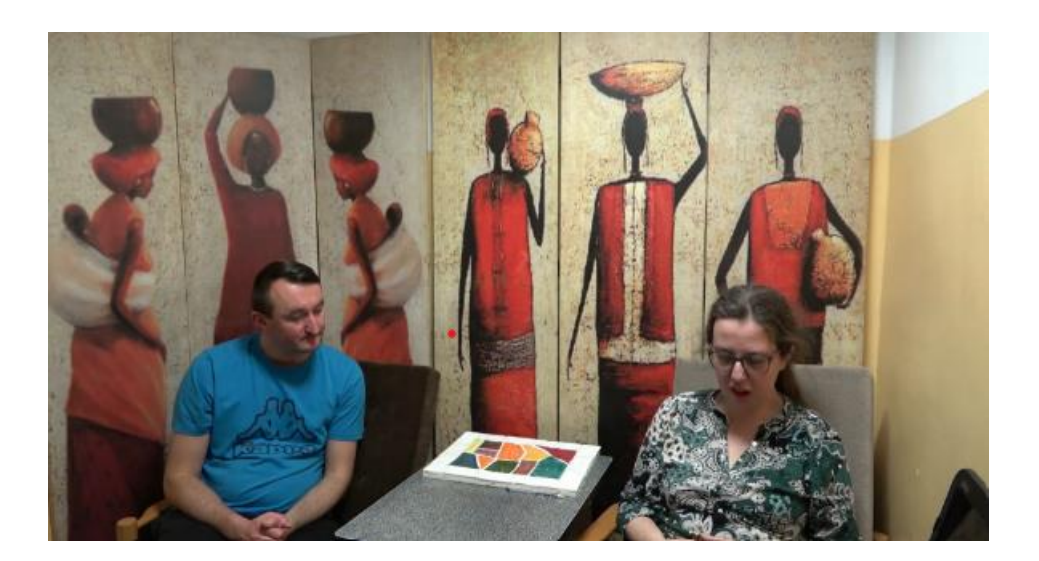

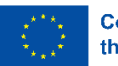

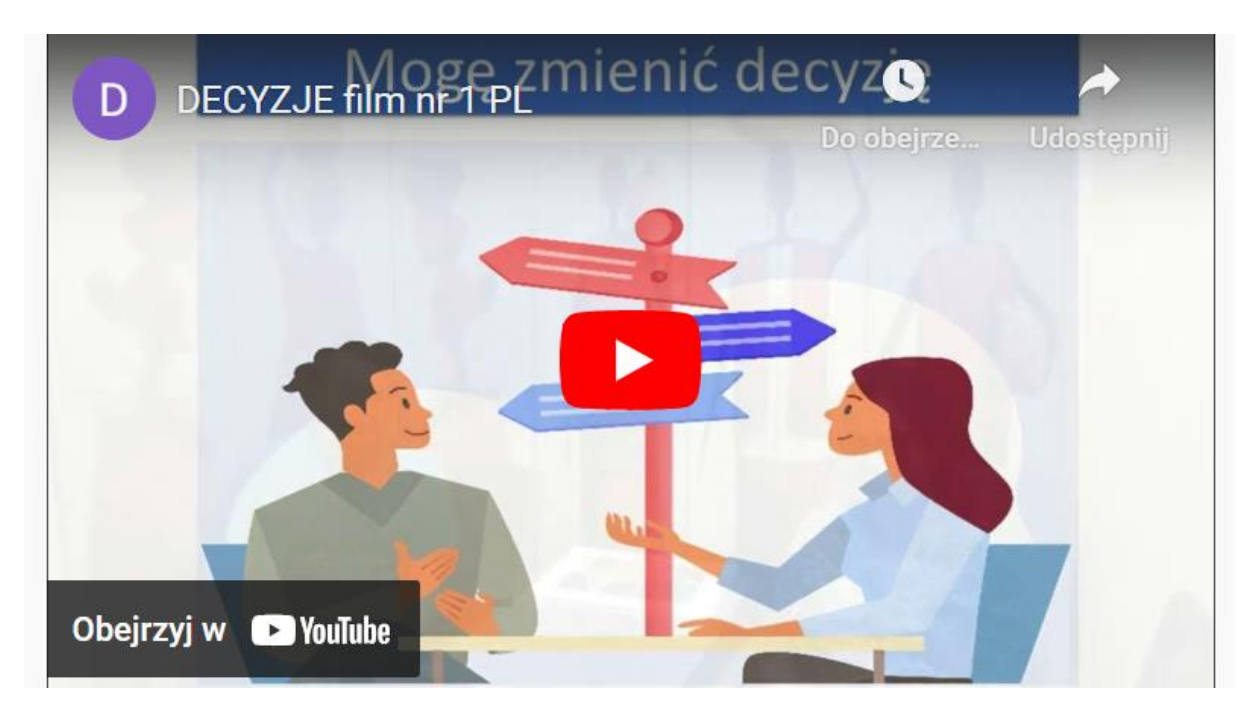

Drugi film dotyczy innego aspektu podejmowania decyzji. Każda decyzja ma swój racjonalny i emocjonalny wymiar. Bohaterka filmu myślała o zakupie tabletu, ale w końcu kupiła kilka głośników, które widziała w sklepie. Podobały się jej, miały ładny czerwony kolor. Wygląda na to, że zapomniała o całym procesie rozważań, który wcześniej podjęła i zdecydowała się pod wpływem impulsu. Ten film może być dobrym początkiem rozmowy z osobami z niepłnosprawnością na temat tego rodzaju decyzji.

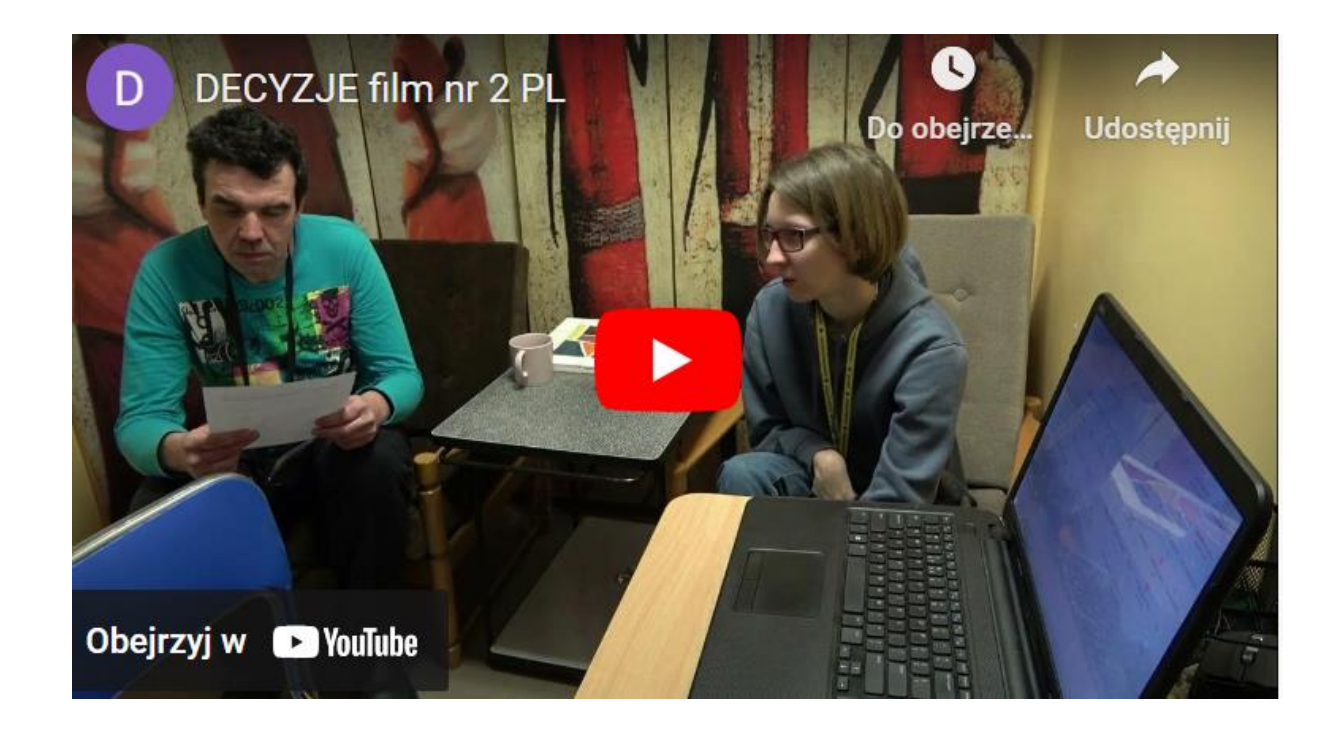

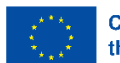

Trzeci film pokazuje wykorzystanie aplikacji Decider podczas podejmowania decyzji o zakupie. Można go użyć, zanim uczestnicy nauczą się korzystać z aplikacji, aby pokazać, jak prosty może być cały proces.

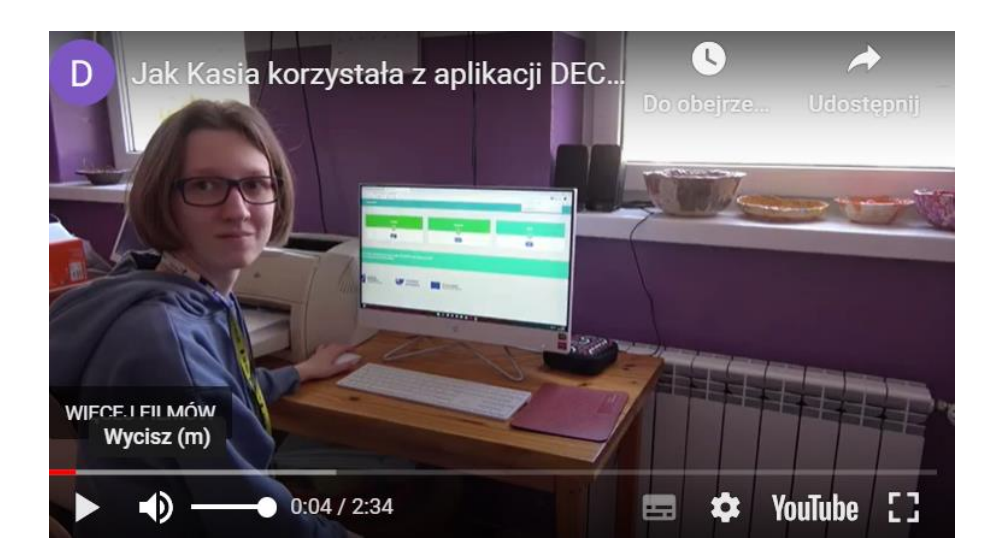

Filmy można znaleźć pod następującym linkiem: http://decider-project.eu

....następnie... Wybierz swój język i na koniec przejdź do **Biblioteka /** 

**multimedia / filmy**

# <span id="page-31-0"></span>7.3 KWESTIONARIUSZ DLA RODZICÓW

Celem kwestionariusza jest ustalenie, w jaki sposób rodzice i/lub opiekunowie pomagają synowi/córce w podejmowaniu decyzji.

Respondenci zostaną poproszeni o udzielenie odpowiedzi na pytania dotyczące różnych tematów: zakupów, finansów, zdrowia, wyboru kariery, przyjaciół, zachowania na ulicy, na spotkaniach, w kawiarni czy w domu.

Oczekuje się, że kwestionariusz pomoże rodzicom i/lub opiekunom zastanowić się, czy są nadopiekuńczy wobec swoich dzieci i czy pozwalają swoim dzieciom na wystarczającą niezależność w podejmowaniu decyzji.

Kwestionariusz można skompilować w programie Word lub w innym formacie.

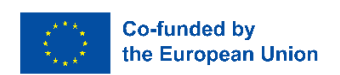

W ramach projektu wybraną platformą jest "FORMS" <https://www.google.com/forms/about/>

# Test dla rodziców osób z niepełnosprawnością intelektualną dotyczący wsparcia w podejmowaniu decyzji

Jak pomóc dorosłemu synowi/córce w podejmowaniu decyzji? Celem testu jest sprawdzenie, czy rodzice i/lub opiekunowie zapewniają wystarczające wsparcie swojemu synowi/córce w podejmowaniu decyzji Proszę zaznaczyć odpowiedzi zgodne ze stanem faktycznym

joannalisota123@gmail.com Przełącz konto

Mieudostepnione

 $\circledcirc$ 

W sklepie. Jak pomagasz synowi/córce w sklepie?

Przed pójściem do sklepu robisz listę towarów razem z synem/córką

FORMULARZE pozwalają na dokonanie krótkiej analizy – ilu respondentów bierze udział w zadawaniu pytań, ile odpowiedzi otrzymano od respondentów, aby zobaczyć adres e-mail. Pozwala nam również oszacować liczbę odpowiedzi na pytanie w procentach. Formularz można łatwo udostępnić konkretnym osobom lub szerokiemu gronu odbiorców, zamieszczając go na swojej stronie internetowej lub udostepniając linki w mediach społecznościowych.

# <span id="page-32-0"></span>7.4 APLIKACJE EDUKACYJNE

W projekcie DECIDER jednym z narzędzi multimedialnych, które wykorzystaliśmy do stworzenia gier edukacyjnych, był LearningApps.org. LearningApps to bezpłatna platforma internetowa, która zapewnia szeroką gamę interaktywnych zajęć edukacyjnych i gier dla uczniów w każdym wieku i na każdym poziomie. Jest to doskonałe narzędzie dla trenerów pracujących z osobami z niepełnosprawnością intelektualną, ponieważ oferuje różnorodne gry, które można dostosować do specyficznych potrzeb każdej osoby. Platforma jest przyjazna dla użytkownika i łatwa w nawigacji, dzięki czemu jest dostępna zarówno dla trenerów, jak i uczniów.

Aby z LearningApps.org korzystać, trener musi założyć darmowe konto. Po utworzeniu konta można zacząć tworzyć własne interaktywne zajęcia edukacyjne lub przeglądać istniejące. Platforma oferuje różnorodne narzędzia do tworzenia różnego rodzaju gier, takich jak quizy, krzyżówki, gry pamięciowe i wiele innych. Trenerzy mogą dostosowywać gry,

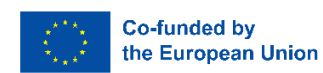

dodając własne treści, obrazy i pliki audio. Co więcej, mogą dzielić się ćwiczeniami z innymi trenerami lub uczniami, publikując je na platformie lub osadzając na swojej stronie internetowej.

Na potrzeby projektu DECIDER powstały cztery gry edukacyjne. Każde ćwiczenie ma wytyczne, w jaki sposób mogą je wykonać osoby z niepełnosprawnością intelektualną. Zalecamy, aby najpierw przedyskutować z nimi temat wspomaganego podejmowania decyzji, korzystając z podręcznika w tekście łatwym dotyczącego wspomaganego podejmowania decyzji, a następnie zagrać w gry LearningApps, aby każdy mógł ugruntować swoją wiedzę. Uczestnicy mogą potrzebować wsparcia, aby zrozumieć lub ukończyć gry. Wszystkie gry ćwiczą umiejętności czytania i pisania, oswajają ze słowniczkiem i terminami wspomaganego podejmowania decyzji.

Ćwiczenia można znaleźć na stronie projektu DECIDER: MULTIMEDIA – Decider (decider-project.eu)

Wszystkie ćwiczenia można wykonać na pełnym ekranie, klikając ikonę w prawym górnym rogu w małej ramce ćwiczenia. Poniżej możesz zapoznać się z celem każdego ćwiczenia i tym, jak można je poprawnie wykonać.

### **Ćwiczenie 1**

Pierwsza gra polega na tym, że uczestnik musi

zidentyfikować 5 słów związanych z podejmowaniem

decyzji.

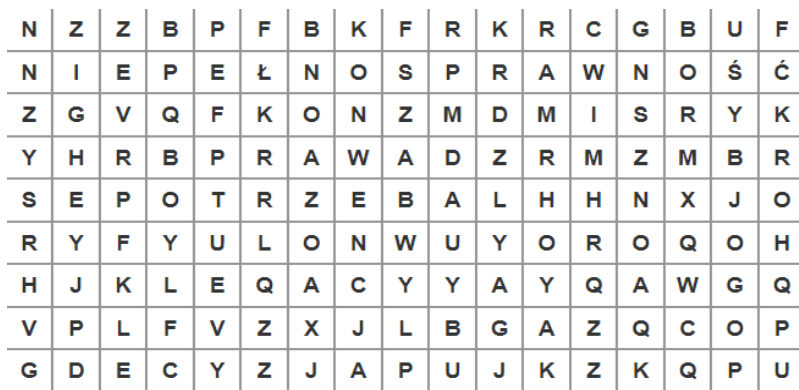

- 1. KONWENCJA
- 2. PRAWA
- 3. DECYZJA
- 4. POTRZEBA
- 5. NIEPEŁNOSPRAWNOŚ Ć
- 6. ONZ

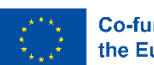

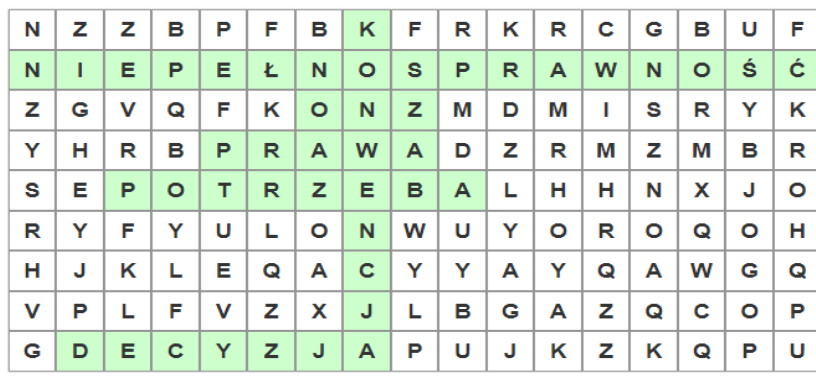

- 1. KONWENCJA
- 2. PRAWA
- 3. DECYZJA
- 4. POTRZEBA
- 5. NIEPEŁNOSPRAWNOŚ
- Ć 6. ONZ

### **Ćwiczenie 2**

Druga gra to kwestionariusz wielokrotnego wyboru, w którym uczestnik może sprawdzić swoje rozumienie roli wspierającego i facylitatora, wybierając wszystkie poprawne odpowiedzi.

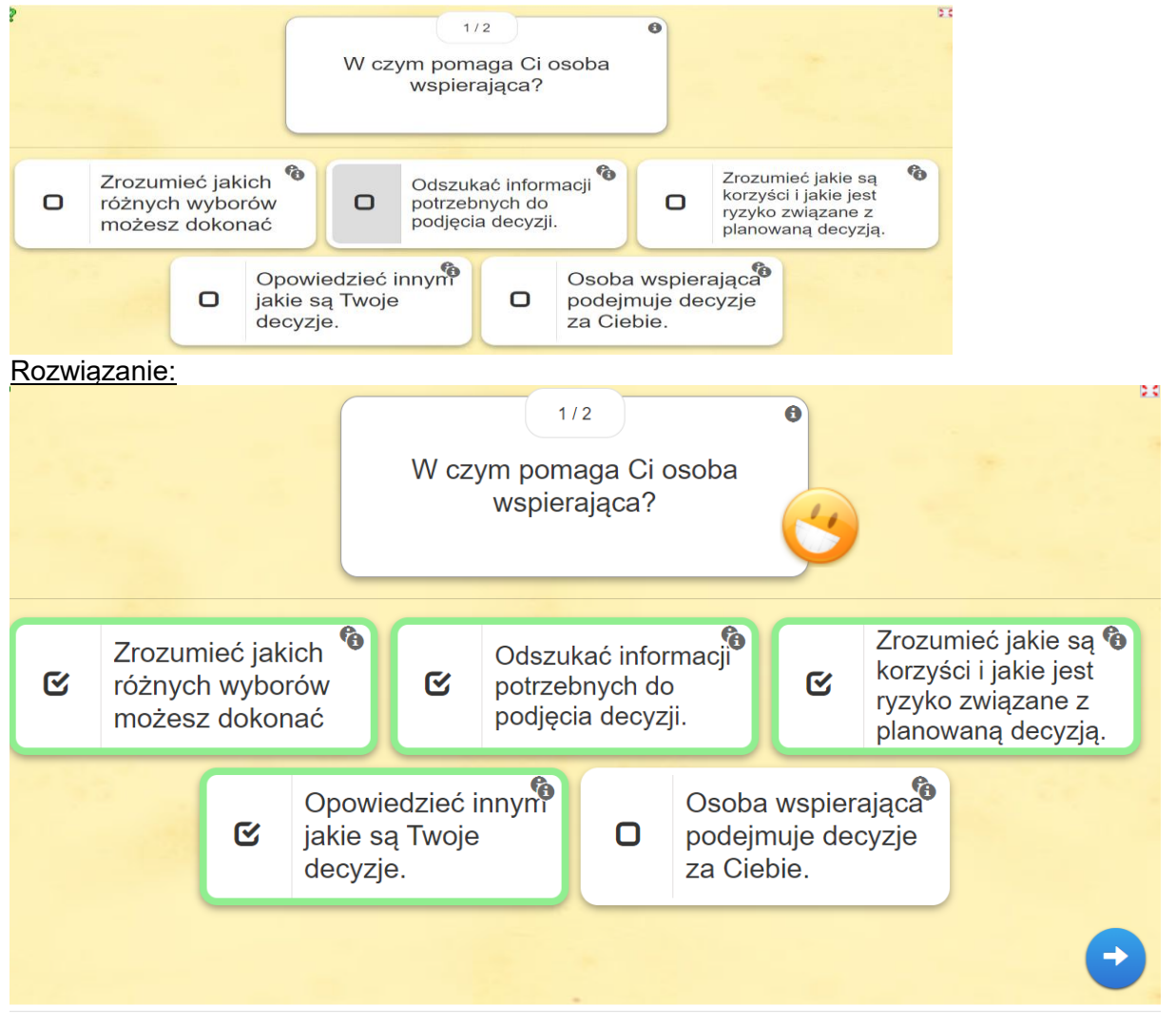

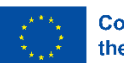

### **Ćwiczenie 3**

Trzecia i ostatnia gra LearningApps to wybór Tak lub Nie, w którym uczestnik musi umieścić poprawne zdania w zielonej sekcji "Tak", a niewłaściwe zdania w czerwonej sekcji "Nie". To ćwiczenie ćwiczy krytyczne myślenie na temat tego, w jaki sposób osoba wspierająca pracuje podczas procesu podejmowania

decyzji.

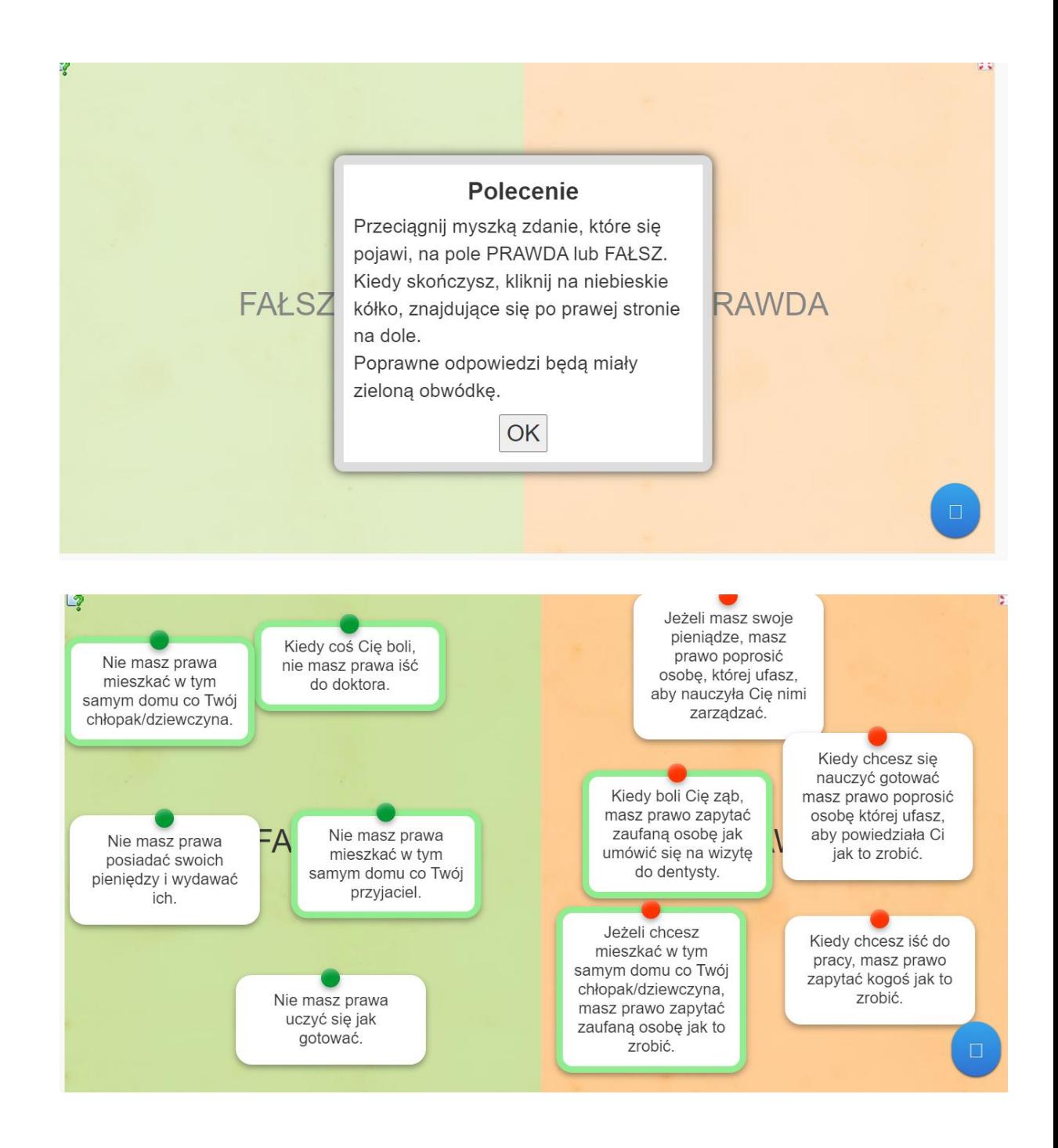

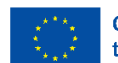

i. Dla rodzin

<span id="page-36-0"></span>Jest to narzędzie dydaktyczne służące poznaniu i zrozumieniu niepełnosprawności i praw. Ta aplikacja edukacyjna, zainspirowana programem telewizyjnym Kto chce zostać milionerem, stanowi cenną okazję dla rodziców, aby stać się bardziej świadomymi w swoim podejściu do niepełnosprawności i praw osób z niepełnosprawnościami.

Po otwarciu aplikacji kliknij przycisk "OK", aby rozpocząć.

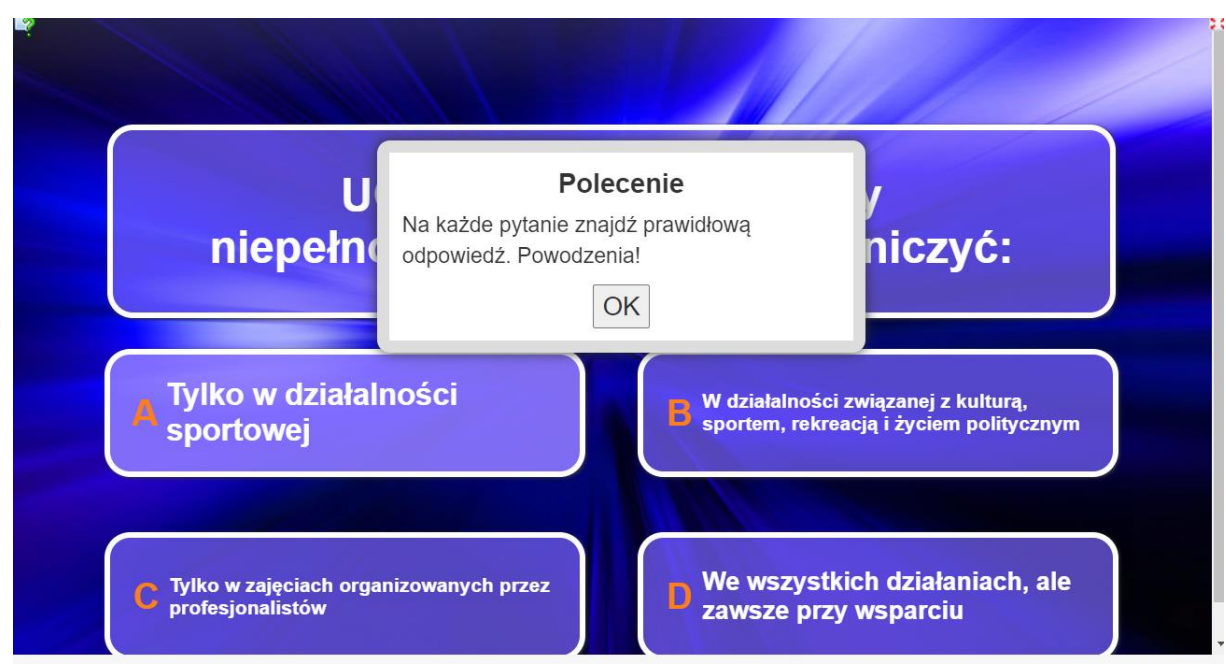

Na ekranie pojawi się pierwsze pytanie z czterema możliwymi odpowiedziami.

Kliknij odpowiedź, która Twoim zdaniem jest poprawna. Jeśli odpowiedź jest poprawna, pojawi się zielone tło. Jeśli nie, pojawi się czerwone tło i zostaniesz poproszony o ponowną próbę. Gdy odpowiesz poprawnie na pytania, Twój wynik wzrośnie i

zdobędziesz wirtualne nagrody. Gra toczy się dalej z coraz trudniejszymi pytaniami.

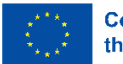

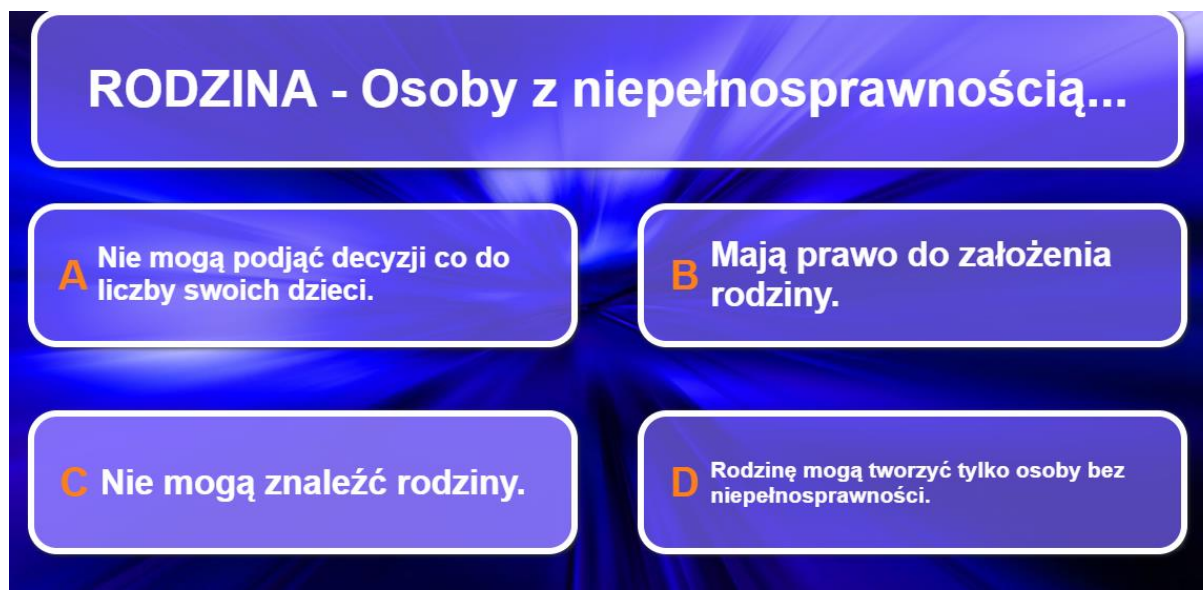

Ostatecznym celem jest zdobycie cennej wiedzy na temat niepełnosprawności i praw osób niepełnosprawnych.

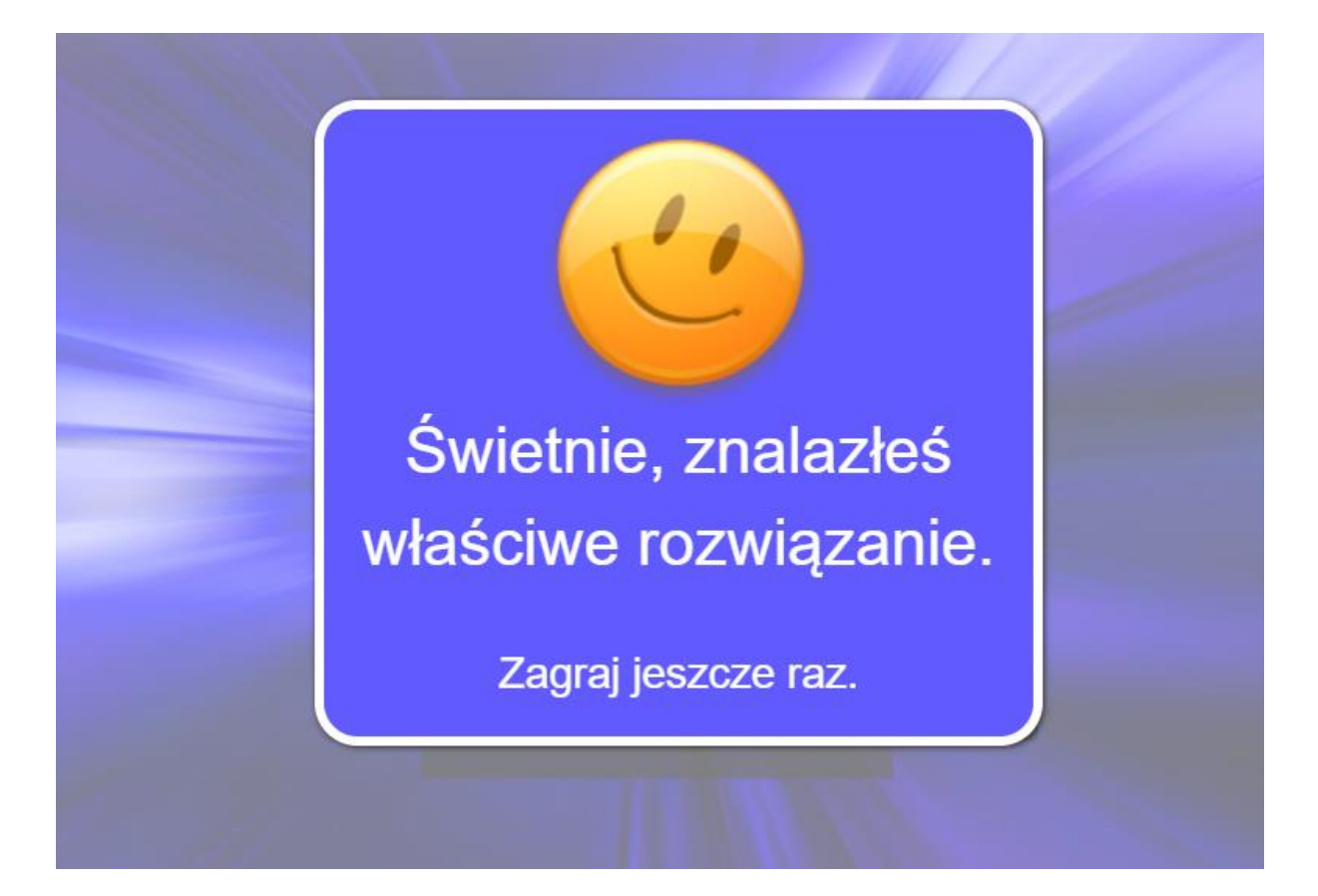

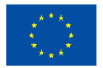

## <span id="page-38-0"></span>7.6 LABIRYNT ZAGADEK

*Labirynt of Enigmas* to gra pedagogiczna, która ma następujące cele:

Zachecanie osób z niepełnosprawnościa do podejmowania decyzii i rozwijania swojej autonomii (uznanej za podstawowe prawo w Konwencji o prawach osób niepełnosprawnych).

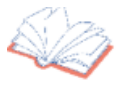

Zachecanie ich do analizowania możliwych konsekwencii swoich wyborów i działań oraz do interpretowania swoich błędów jako okazji do nauki.

Zachęcenie do identyfikowania swoich potrzeb, uczuć i pragnień, zwiększanie świadomości swoich praw człowieka, potencjału i osobowości.

#### **POPRZEDNIE REKOMENDACJE: CZY** *LABIRYNT ZAGADEK* **JEST GRĄ INDYWIDUALNĄ CZY ZESPOŁOWĄ?**

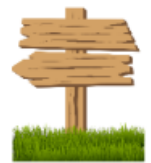

Jeśli gracze mają szczególne trudności w korzystaniu z komputera i/lub czytaniu i rozumieniu narracji, osoby wspierające mogą poprowadzić je przez różne poziomy labiryntu, czytając tekst literacki i/lub wyjaśniając niektóre pojęcia, takie jak świadomość, sprawiedliwość lub wolność. Dlatego gra ma dwa formaty: a) ludzie mogą grać bez profesjonalnego wsparcia, jeśli chcą, oraz b) mogą grać z profesjonalnym wsparciem, jeśli mają trudności z pójściem naprzód.

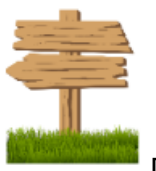

Droga do autonomii i niezależnego życia obejmuje również zaangażowanie rodzin. Oznacza to, że gracze mogą zdecydować się na wejście do Labiryntu Enigmy z rodziną lub przyjaciółmi, o ile osoby niepełnosprawne zdecydują się grać w ich towarzystwie oraz z ich wsparciem i radą, gdy tego potrzebują.

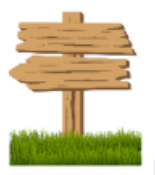

Kiedy profesjonaliści (lub rodziny) pomagają graczom w przechodzeniu przez kolejne poziomy, zaleca się, aby szanowali wybory

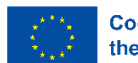

dokonywane przez osoby niepełnosprawne. Nawet jeśli decyzje te są niewłaściwe. Jak można przeczytać w pierwszej sekcji "Cele nauczania", gracze muszą postrzegać swoje błędy jako okazję do poprawy swoich umiejętności i mocnych stron. Ponadto osoby niepełnosprawne powinny nauczyć się analizować konsekwencje swoich działań i rozumieć, w jaki sposób wpływają one na ich sytuację i otoczenie.

### **ZASADY GRY: JAK WYDOSTAĆ SIĘ Z LABIRYNTU ZAGADEK?**

Labirynt Zagadek to interaktywna opowieść z wieloma ścieżkami. Oznacza to, że w zależności od wyborów dokonanych przez graczy, staną oni przed konkretnymi wyzwaniami do pokonania, aby otworzyć drzwi labiryntu. Oznacza to również, że osoby niepełnosprawne mogą odkrywać alternatywne sposoby uzyskania autonomii i że mogą bawić się więcej niż raz, aby odkryć wszystkie ścieżki, które prowadzą ich do wolności.

### **Drzwi labiryntu**

Najpierw gracze (lub ich osoby wspierające) zapoznają się z prezentacją Labiryntu Zagadek. To krótkie wprowadzenie przedstawia cele gry i wskazuje, że osoby z niepełnosprawnościami mają swoje prawa. A dzięki tym prawom mogą podejmować decyzje. Decyzje, które ich otoczenie powinno respektować. W rzeczywistości to właśnie poprzez podejmowanie decyzji będą mogli stawić czoła wyzwaniom. Tylko w ten sposób będą mogli wydostać się z labiryntu. Następnie, jeśli gracze zrozumieli wstęp, mogą wejść do labiryntu i zbadać drogę do niezależności, do wolności. Z drugiej strony, jeśli gracze mają duże trudności ze zrozumieniem instrukcji, nawet jeśli są one łatwe do odczytania, ich wspierający mogą użyć dodatkowych piktogramów lub systemów komunikacji, aby wyjaśnić najbardziej złożone punkty. Gdy drzwi są otwarte, zaczyna się przygoda!

### **Karty mocy**

Po rozwianiu wszelkich wątpliwości gracze muszą wybrać 3 karty mocy. Zanim jednak to zrobią, warto zapoznać się z krótkim opisem każdej karty, aby dokonać odpowiedniego wyboru. Ta część gry zachęca graczy do zastanowienia się nad swoimi umiejętnościami, preferencjami i cechami osobistymi.

Przede wszystkim osoby z niepełnosprawnościami powinny zastanowić się – bo muszą wiedzieć – jakie cechy definiują ich osobowość. Jeśli profesjonaliści lub rodziny wspierają ich przez całą grę, mogą użyć pytań, aby zachęcić ich do refleksji nad tym, jak opisaliby siebie.

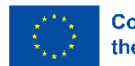

**Opiekunowie, doradcy i wyzwania... Za kulisami fabuły Labiryntu Zagadek**

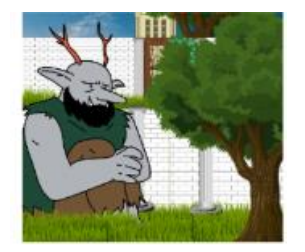

Gra ma 5 różnych rozdziałów lub poziomów, w których gracze znajdą odpowiednich strażników Labiryntu Zagadek. Strażnicy ci czasami symbolizują podstawowe prawa osób z niepełnosprawnością. A ich misją jest uczenie na temat praw i sposobu korzystania z nich podczas dokonywania wyborów. Na przykład Strażnik Wolności nauczy graczy, że mogą wybrać, gdzie chcą żyć lub jakie cele mogą realizować. W każdym przypadku Strażnicy zaproponują szereg wyzwań dla osób niepełnosprawnych. A gracze muszą im sprostać.

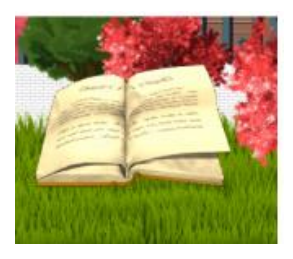

W niektórych rozdziałach uczestnicy będą mieli wsparcie w rozwiązywaniu zagadek i sprostają wyzwaniom zaproponowanym przez Strażników. Znajdą pomoc i porady, których potrzebują, w książce "Źródło Praw", w której zarówno gracze, jak i ich rodziny lub specjaliści mogą wyjaśnić wątpliwości dotyczące praw człowieka i procesu decyzyjnego. Ta książka poprowadzi ich przez cały okres gry. Pamiętaj, że Źródło Praw podsumowuje również treść Konwencji o prawach osób niepełnosprawnych.

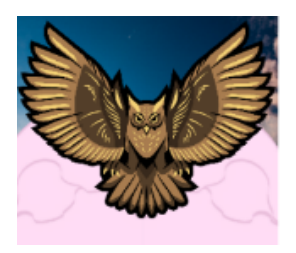

Pamiętaj, że po pokonaniu wyzwania gracze zdobywają Punkty Wolności. Punkty te pokazują wiedzę, jaką uczestnicy zdobyli na temat swoich praw człowieka i procesu decyzyjnego. Jest to konieczne, aby poprawić swoją autonomię. Gracze będą mieli przypominane, że jeśli chcą otworzyć Wielkie Drzwi i wydostać się z labiryntu, muszą zbierać Punkty Wolności. Ważne jest, aby pamiętać, że punkty te są przyznawane przez strażników, jeśli gracze wybiorą odpowiednią opcję (naciskając odpowiedni przycisk). W szczególności osoby z niepełnosprawnością muszą zebrać 25 Punktów Wolności, aby wydostać się z Labiryntu.

W rzeczywistości w 5. rozdziale lub na tym poziomie, po rozwiązaniu zagadki zaproponowanej przez ostatniego strażnika (), gracze będą musieli przesunąć skały blokujące wyjście... Wielkie Drzwi. Muszą wypić eliksir, aby przesunąć te ogromne i ciężkie kamienie. Przed drzwiami

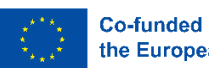

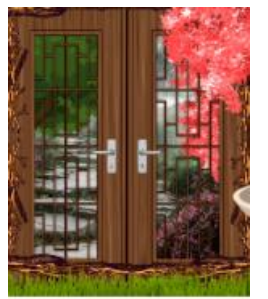

znajdą jednak Klucz Decyzji. Ma duszę i może mówić. Klucz decyzji zapyta gracza, ile punktów zgromadził. Jeśli nie mają 25 Punktów Wolności, nie będą mogli wydostać się z Labiryntu

Zagadek. Wreszcie, po przekazaniu 25 Punktów Wolności Kluczowi Decyzji, gracze będą mogli wydostać się z labiryntu. Znajdą portal, który po naciśnięciu przeniesie ich do innej sekcji,

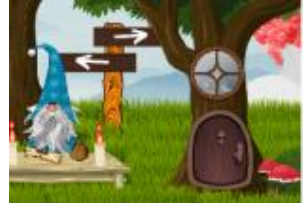

w której opisane są karty mocy. Na początku gry osoby niepełnosprawne wybrały 3 z nich i wykorzystały je do pokonania niektórych wyzwań labiryntu. Teraz mogą szukać swoich Kart Mocy i odkrywać ich znaczenie. Po ich użyciu gracze pokazali, że mają te cechy osobowości, które cenią.

Aby uzyskać więcej informacji, odwiedź naszą stronę internetową:

http://decider-project.eu/

Kontakt: zg@psouu.org.pl

Program jest finansowany przez Komisję Europejską.

Powiadomienie Komisji o wydaniu niniejszej publikacji nie jest równoznaczne z uzyskaniem poparcia dla jej treści, która odzwierciedla jedynie poglądy autorów. Komisja nie ponosi odpowiedzialności za sposób wykorzystania informacji zawartych w niniejszej publikacji.

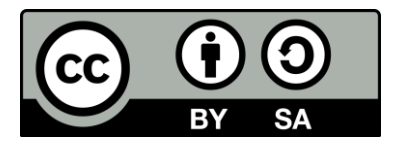

**CC BY-SA 4.0 Uznanie autorstwa-Na tych samych warunkach 4.0**

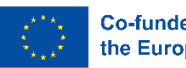